**SMA** 

# Device for plant monitoring **SUNNY BEAM with** *Bluetooth®* **Wireless Technology**

**User Manual**

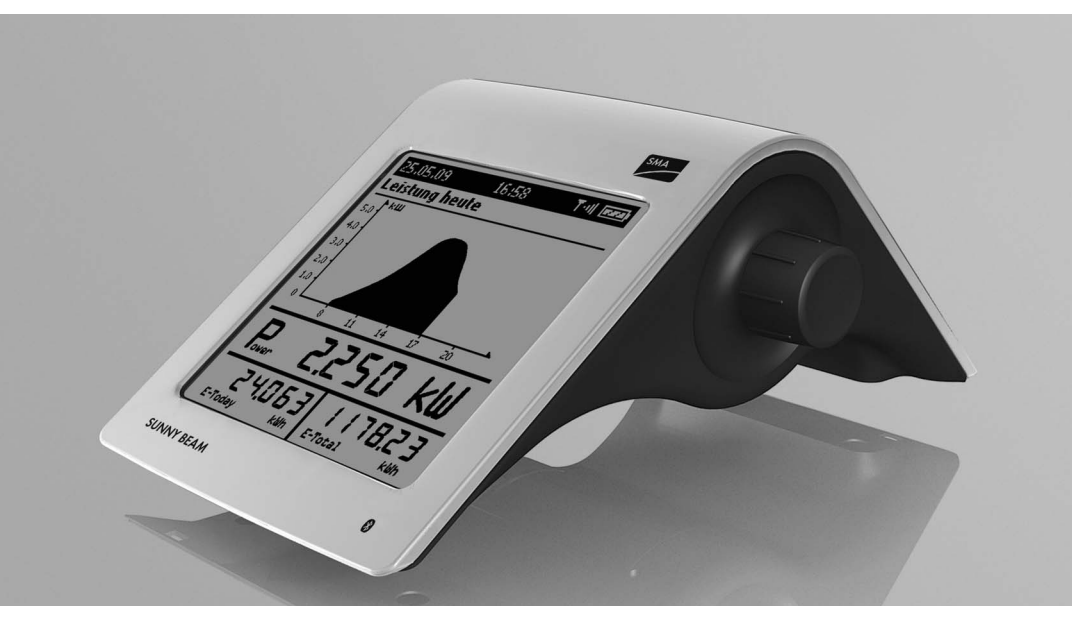

BeamBT11-BA-BEN112713 | 98-0012813 | Version 1.3 6 | EN CHA

## **Table of Contents**

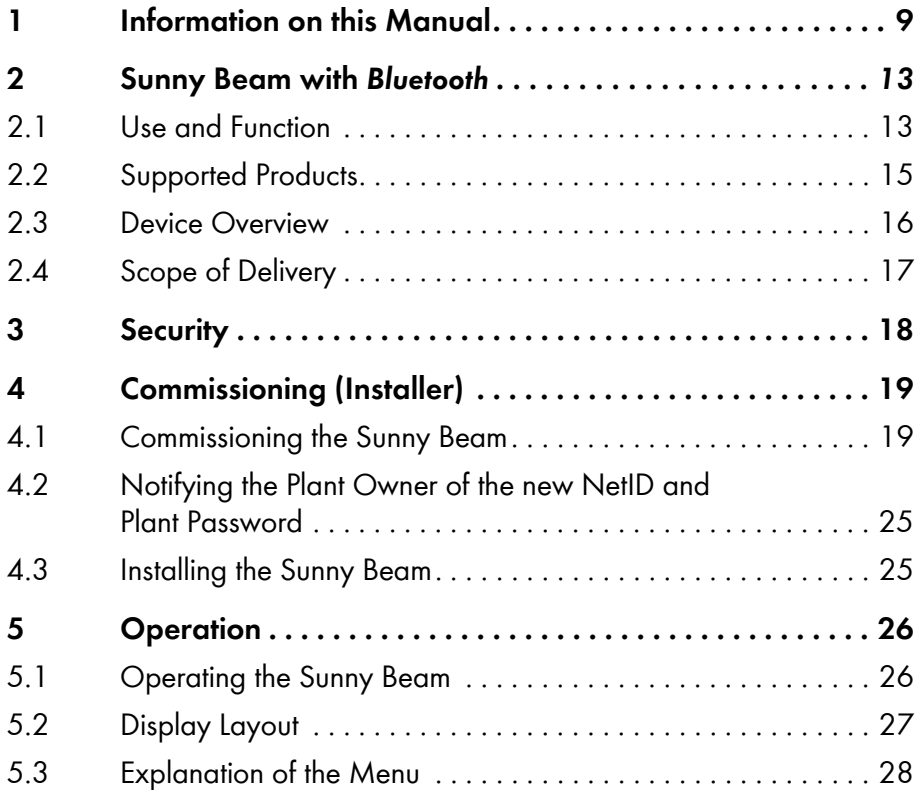

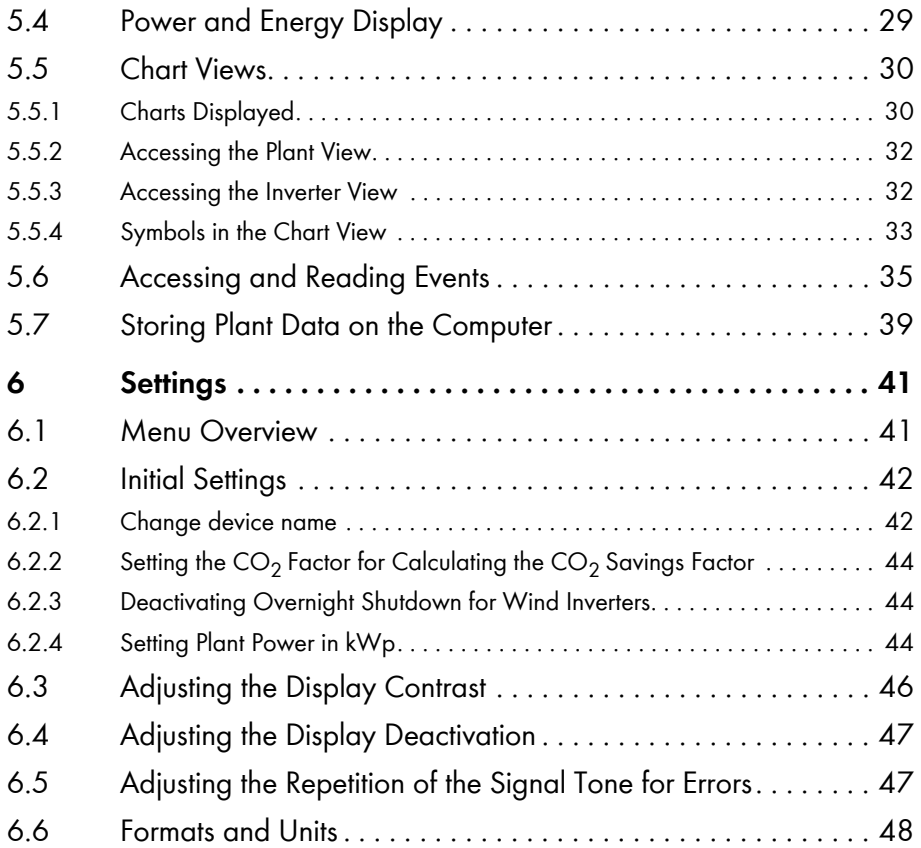

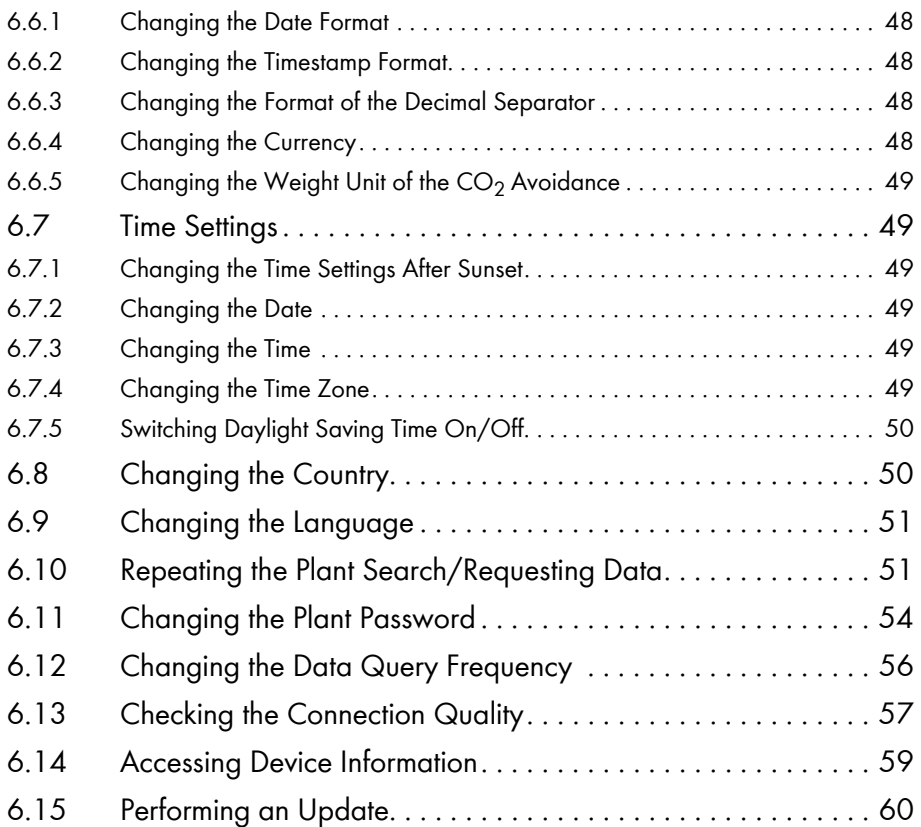

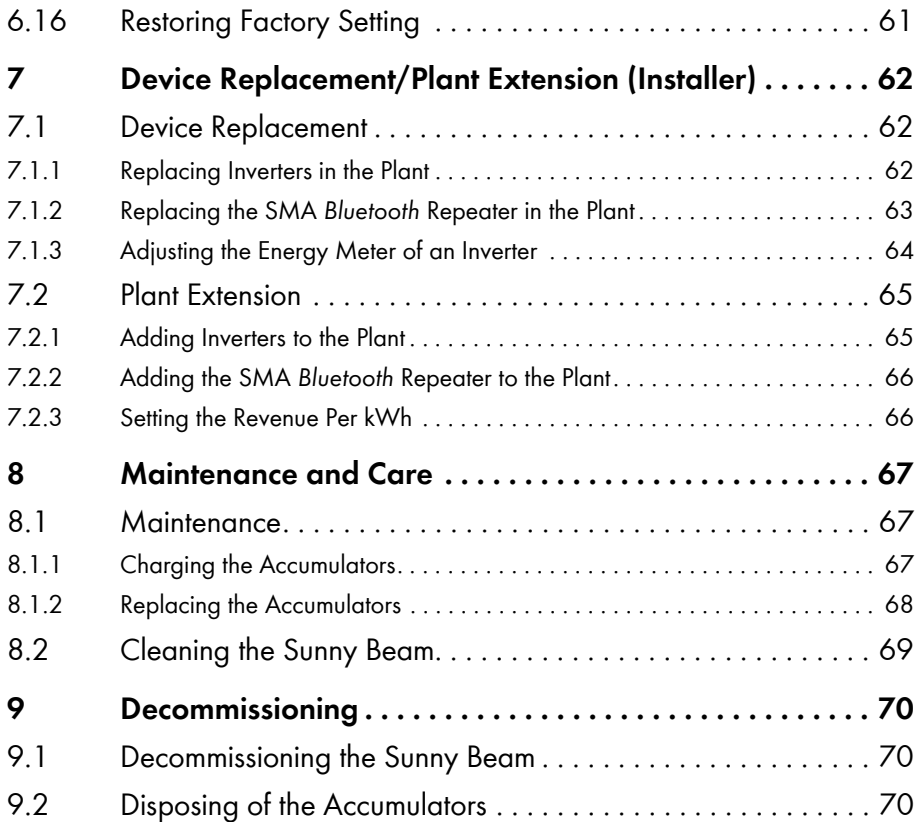

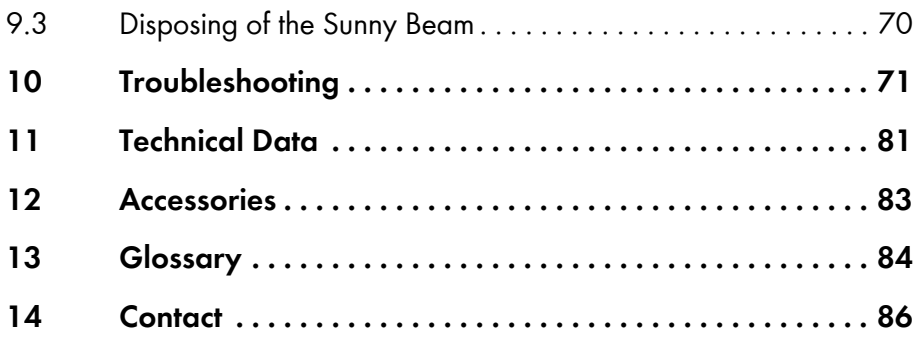

## <span id="page-8-0"></span>**1 Information on this Manual**

#### **Validity**

This manual applies for the "Sunny Beam with *Bluetooth*" type BEAM-BT-11.GR1. You can read the type designation on the type label on the underside of the Sunny Beam with *Bluetooth*.

### **Target Group**

This manual is intended for the operator and the installer. Certain section headings are marked with the additional specification "(Installer)". The tasks described in these sections may only be performed by electrically qualified persons.

#### **Additional Information**

Additional information is available at www.SMA.de/en:

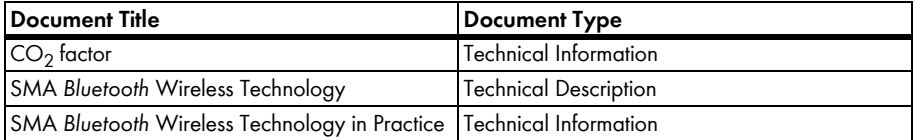

### **Symbols**

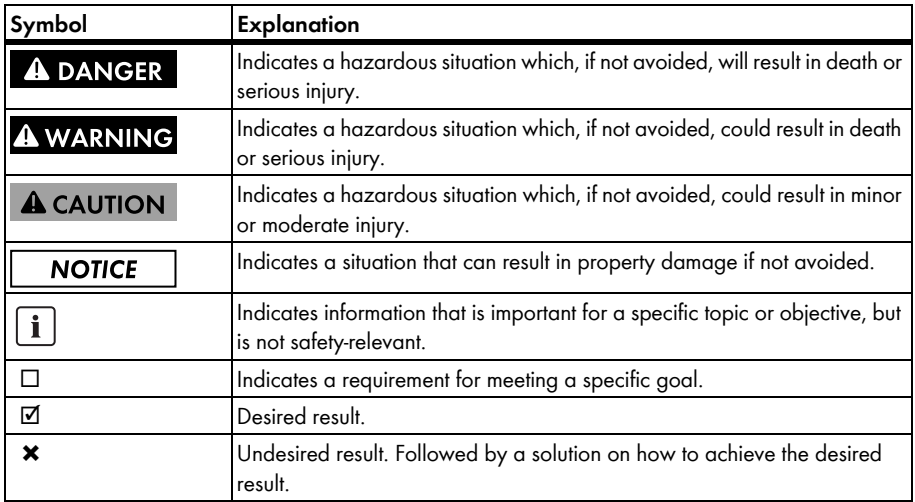

### **Typography**

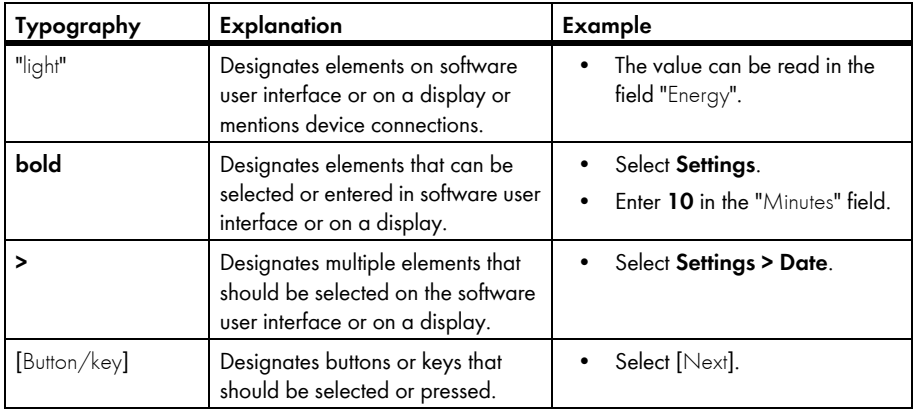

#### **Nomenclature**

In this manual, the Sunny Beam with *Bluetooth* Wireless Technology is designed as Sunny Beam.

In this manual, the SMA *Bluetooth* Piggy-Back and the SMA *Bluetooth* Piggy-Back Plus are referred to collectively as the SMA *Bluetooth* Piggy-Back.

In this manual, the SMA *Bluetooth* Repeater and the SMA *Bluetooth* Repeater Outdoor are referred to collectively as the SMA *Bluetooth* Repeater.

In this manual, PV plants and small wind turbines are referred to collectively as plants.

#### **Abbreviations**

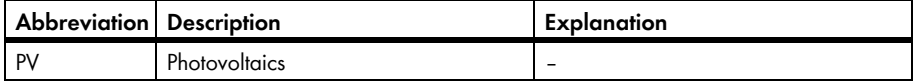

## <span id="page-12-0"></span>**2 Sunny Beam with** *Bluetooth*

## <span id="page-12-1"></span>**2.1 Use and Function**

The Sunny Beam is a communication device which queries, displays, and stores data from up to 12 inverters from SMA Solar Technology AG. Communication with the inverters takes place via *Bluetooth*. The Sunny Beam always establishes a direct connection to only one device. Using this device, the Sunny Beam has a connection to the other devices of the plant.

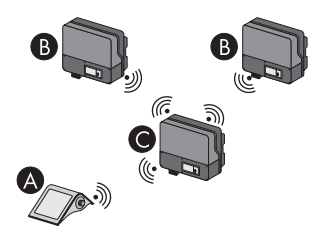

Figure 1: Communication principle between the Sunny Beam and three inverters (example)

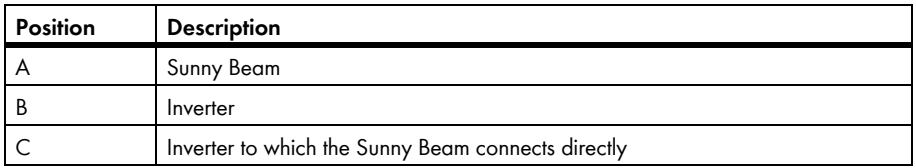

#### **Function Overview**

- Display of faults and warnings
- Acoustic alarm in the event of faults in the plant and critical state of charge of the accumulator
- Filing of plant data in CSV files for at least 90 days for storing on the computer
- Graphical display of the following data for the whole system and for each inverter:
	- Performance today/performance yesterday
	- Energy for the last 31 days/energy for the last 12 months
	- Specific annual yield for the complete plant
	- Revenue for the current day/feed-in tariff for the total runtime of the plant
	- $CO<sub>2</sub>$  avoided for the current day/CO<sub>2</sub> avoided for the total runtime of the plant
- Display of the following data for the entire system and for individual inverters:
	- Current AC power (Power)
	- Daily yield for today (E-Today)
	- Daily yield for yesterday (E-Yday)
	- Total energy yield (E-Total)

## <span id="page-14-0"></span>**2.2 Supported Products**

The Sunny Beam can establish a connection to the following products from SMA Solar Technology AG:

- All SMA inverters with SMA *Bluetooth* Piggy-Back installed\* or SMA *Bluetooth* Piggy-Back Plus installed\*\* from firmware version 02.00.03.R.
- SMA PV inverter with integrated *Bluetooth*:
	- From software package 3.20: SB 3000TL-20/SB 4000TL-20/SB 5000TL-20 (SB = Sunny Boy)
	- SB 2000HF-30/SB 2500HF-30/SB 3000HF-30
	- STP 8000TL-10/STP 10000TL-10/STP 12000TL-10/STP 15000TL-10/STP 17000TL-10 (STP = Sunny Tripower)
- SMA wind inverter with integrated *Bluetooth*:
	- WB 2000HF/WB 2500HF/WB 3000HF (WB = Windy Boy)
	- From software package 3.20: WB 3600TL-20/WB 5000TL-20
- Devices with repeater function:
	- SMA *Bluetooth* Repeater
	- SMA *Bluetooth* Repeater Outdoor
	- SMA Power Injector with *Bluetooth*

<sup>\*</sup> A list of supported inverters can be found in the SMA *Bluetooth* Piggy-Back installation manual.

<sup>\*\*</sup> A list of supported inverters can be found in the SMA *Bluetooth* Piggy-Back Plus installation manual.

### <span id="page-15-0"></span>**2.3 Device Overview**

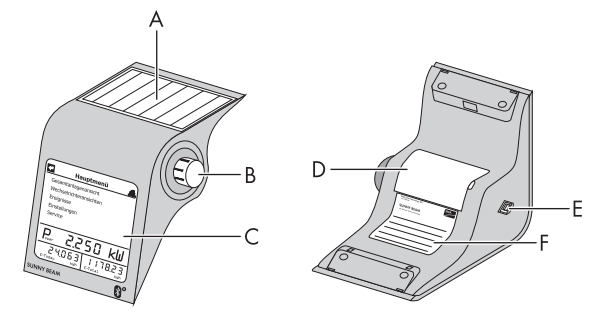

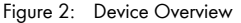

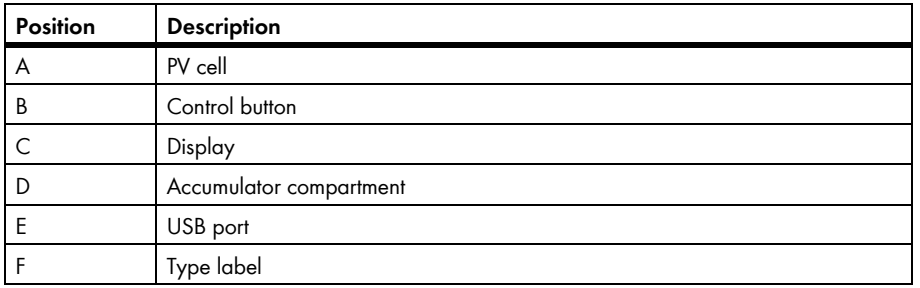

## <span id="page-16-0"></span>**2.4 Scope of Delivery**

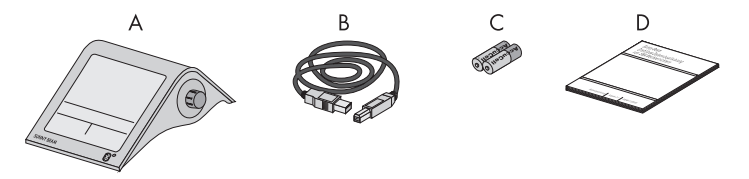

Figure 3: Scope of Delivery

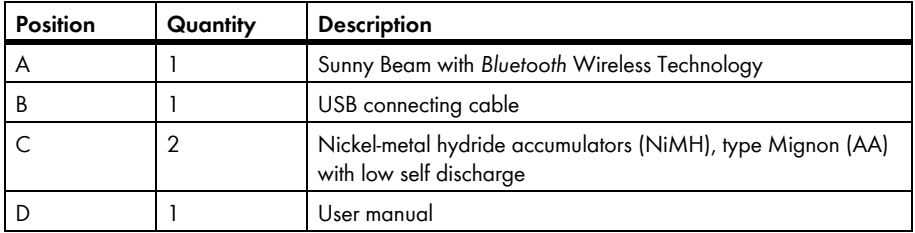

## <span id="page-17-0"></span>**3 Security**

#### **Intended Use**

The Sunny Beam is only suitable for indoor use. The Sunny Beam must only be used with original accessories from SMA Solar Technology AG or accessories recommended by SMA Solar Technology AG. The Sunny Beam must only be used with accumulators with the following characteristics:

• Rechargeable nickel-metal hydride accumulators (NiMH), type Mignon (AA) with low self discharge, e.g. Eneloop.

The Sunny Beam data are not suitable for billing purposes. Data collected by Sunny Beam regarding the power generated by your PV plant may deviate from the electricity meter data.

## **Additional Information for France**

In France, outdoor use of the Sunny Beam is forbidden due to legal restrictions regarding *Bluetooth* transmitting power.

## <span id="page-18-0"></span>**4 Commissioning (Installer)**

### <span id="page-18-1"></span>**4.1 Commissioning the Sunny Beam**

#### **For PV plants with one inverter, NetID 1 is possible**

You may keep the default NetID set to 1 in your inverter upon delivery if your *Bluetooth* PV plant consists of the following products:

- A maximum of one inverter
- A maximum of one computer with *Bluetooth* and Sunny Explorer software
- A maximum of one Sunny Beam of the type BEAM-BT-11.GR1 **or**
- A maximum of one inverter
- A maximum of two Sunny Beams of the type BEAM-BT-11.GR1

In all other cases, you must detect a free NetID (see Sunny Explorer help).

#### **Requirements:**

- ☐ You have detected a free NetID using Sunny Explorer, also at the planned installation location of the Sunny Beam (see Sunny Explorer help).
- ☐ You have configured the same free NetID for all devices.
- ☐ You have started all the devices in the plant.
- $\Box$  Using the Sunny Explorer, you have changed the plant passwords configured upon delivery (see Sunny Explorer help). All inverters have the same plant password for "User". All inverters have the same plant password for "Installer". The plant passwords for "User" and "Installer" are different.
- ☐ For plants with inverters with SMA *Bluetooth* Piggy-Back: All inverters feed in.

Prior to commissioning, familiarize yourself with the operating principle of the Sunny Beam (see section [5.1\)](#page-25-1).

Sunny Beam will guide you through the commissioning procedure. After commissioning, configure the first settings in the Sunny Beam (see section [6.2\)](#page-41-0).

#### **Procedure:**

- Configure the basic settings
- Search for your plant
- Set the plant time and plant power

#### **Configure the basic settings**

- 1. Open the underside of the accumulator compartment.
- 2. Insert accumulators into the accumulator compartment. For this purpose, observe the marking in the accumulator compartment. Tip: You do not have to load the accumulators in advance. Sunny Beam loads the accumulators using a PV cell.
- 3. Close the accumulator compartment.

☑ The start screen appears.

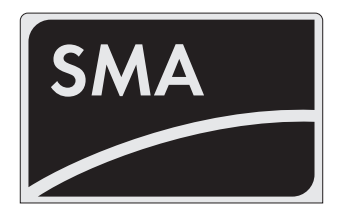

- 4. Press the control button.
	- ☑ The page for setting the language and the country appears.

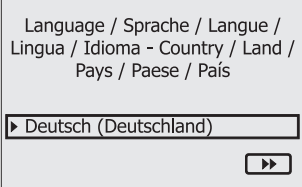

- 5. To change the language and the country, select **Deutsch (Deutschland)** and set the desired language and the desired country.
- 6. Select [>>].
	- ☑ "New plant search" appears. **New plant search**

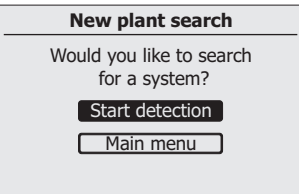

#### **Searching for Your Plant**

- 1. Set up the Sunny Beam at the intended installation location (see section [4.3](#page-24-1)).
- 2. Select [Search now].
	- ☑ The plant search will start.
	- ☑ "Plants found" appears. The NetID of your plant is shown.
	- ✖ Is the NetID of your plant not shown?
		- See section [10](#page-70-0).
- 3. Select the NetID of your plant.
	- ☑ "Establish connection" appears. Sunny Beam establishes a connection to the inverters and to the devices with repeater function<sup>7</sup>.
	- ☑ "Devices found" appears. The serial numbers of all your inverters are listed.
	- ✖ Are not all of your inverters listed or are other inverters listed?
		- See section [10](#page-70-0).

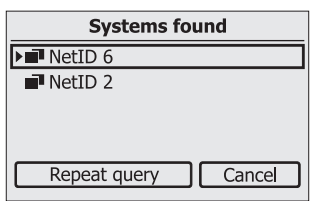

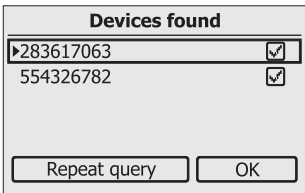

4. If the plant consists of more than 12 inverters, select 12 inverters that are to be managed by the Sunny Beam. For this purpose, deactivate the selection fields of the inverters that are not to be managed by the Sunny Beam.

<sup>\*</sup> SMA *Bluetooth* Repeater, SMA *Bluetooth* Repeater Outdoor, SMA Power Injector with *Bluetooth*

5. Select [OK].

☑ "Data administration" appears.

- 6. On the "Data administration" page, you do not need to configure any settings if the Sunny Beam is being commissioned for the first time. If a plant has already been detected by the Sunny Beam and data has already been requested, see section [6.10.](#page-50-1)
- 7. Select [>>].
	- ☑ "Establish connection" appears. Sunny Beam establishes a connection to the inverters and devices with repeater function<sup>®</sup> and requests data.
	- ☑ "Connected devices" appears. Inverters and devices with repeater function[\\*](#page-22-0) ( $\mathbb{Z}$ ) are listed. All devices are marked with a lock.
	- ✖ Are not all devices marked with a lock?
		- See section [10](#page-70-0).
- 8. Set the plant password configured for the plant for the user group "User":
	- Select [Plant password].
	- ☑ The input page appears.
	- Select the arrow  $[-]$  until the plant password (0000) at the bottom of the display has been deleted.
	- Select the desired characters one after another.
	- To cancel the entry, select the cross  $[\mathbf{x}]$ .

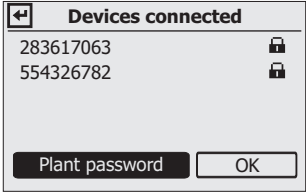

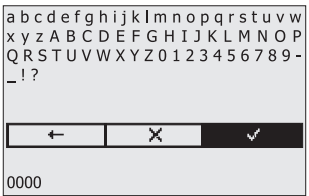

<span id="page-22-0"></span>\* SMA *Bluetooth* Repeater, SMA *Bluetooth* Repeater Outdoor, SMA Power Injector with *Bluetooth*

- Select the checkmark  $[\psi^*]$ . In this way, you save the entered plant password.
- ☑ "Connected devices" appears. All devices are marked with a checkmark.
- ✖ Are not all devices marked with a checkmark?
	- See section [10 "Troubleshooting", page 71](#page-70-0)
- 9. Select [OK].

☑ "Time zone" appears.

#### **Set the plant time and plant power**

- 1. Select **+1 Berlin, Rome, Paris, Madrid** and set the desired time zone.
- 2. Select [>>].

☑ "Time and date" appears.

- 3. Select **Date** and set the current date.
- 4. To switch to daylight saving time, select **Daylight saving time**.
- 5. Select **Time** and set the current time.
- 6. Select [>>].

☑ "Plant power" appears.

- 7. Select **Plant power in kWp** and set the plant power of the plant in kWp.
- 8. Select [>>].
- ☑ "Power today" appears. Sunny Beam is ready for operation. Sunny Beam loads the plant data in the background. This process can take several minutes. During this time, you can change the chart views.

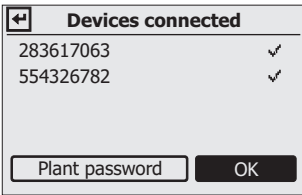

## <span id="page-24-0"></span>**4.2 Notifying the Plant Owner of the new NetID and Plant Password**

Notify the plant owner of the following data:

- NetID of the plant
- Plant password for "User"

## <span id="page-24-1"></span>**4.3 Installing the Sunny Beam**

#### **Installation location requirements:**

- $\Box$  The installation location is indoors. Tip: Select a location that is exposed to sunlight if possible. As a result, the Sunny Beam can optimally charge the accumulators using its integrated PV cell.
- ☐ Ambient temperature is always between 0°C and + 40°C.
- $\Box$  The installation location is protected against dust, moisture, and corrosive substances.
- $\Box$  The distance to devices that use the 2.4 GHz frequency band (e.g. WLAN devices, microwaves) must be at least 1 m. As a result, you avoid reductions in the connection quality and the data transmission speed.
- ☐ Connection quality is at least "good".
- 1. Set up the Sunny Beam at its intended installation location.
- 2. Check the connection quality (see section [6.13\)](#page-56-0).

# <span id="page-25-0"></span>**5 Operation**

## <span id="page-25-1"></span>**5.1 Operating the Sunny Beam**

• You operate the Sunny Beam using the control button that can be turned and pressed.

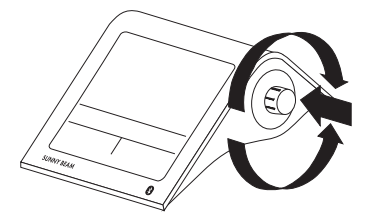

#### **Moving the Selection Frame**

The selection frame indicates which menu item is currently selected.

- By turning the push button, you can move the selection frame to the next menu item or the previous menu item.
	- ☑ If you move the selection frame on a button, the display of the button is dark. The selection frame can no longer be seen.

#### **Selecting a Menu Item, Setting Values**

When the selection frame is placed over a menu item, you may open the menu item by pressing the push button. When you have opened a menu item with a colon, you can set the values by turning the button.

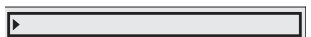

## <span id="page-26-0"></span>**5.2 Display Layout**

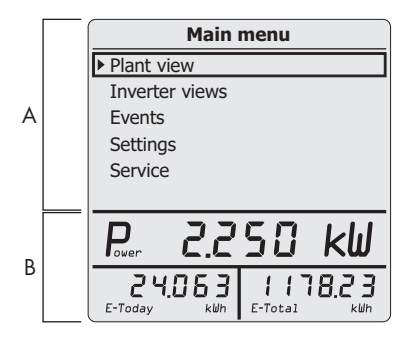

Figure 4: Display Layout

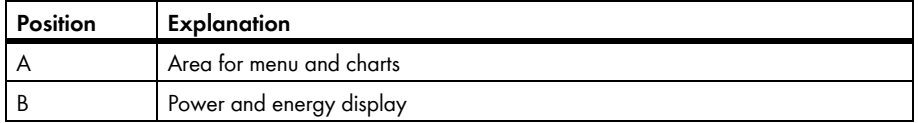

## <span id="page-27-0"></span>**5.3 Explanation of the Menu**

Using the menu, you can configure settings and access plant data.

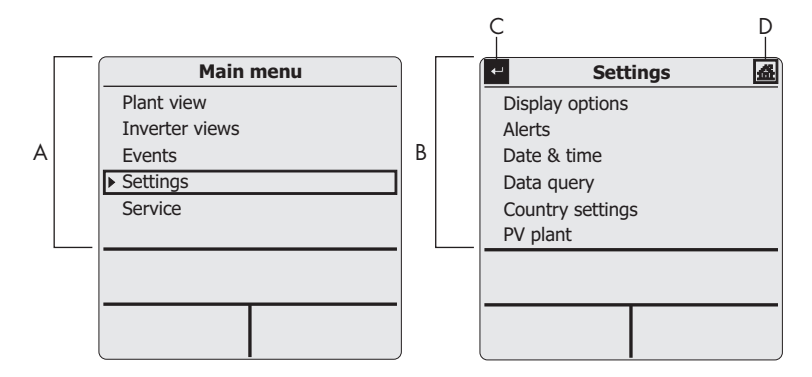

Figure 5: "Settings" main menu and sub-menu (example)

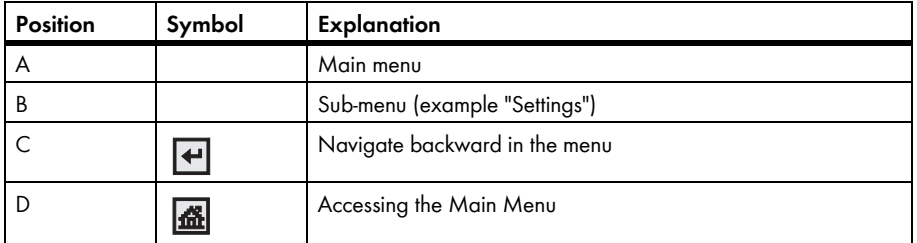

## <span id="page-28-0"></span>**5.4 Power and Energy Display**

The power and energy display shows value for the complete plant or for an individual inverter. If the Plant view is opened, the values apply to the complete plant. If the Inverter view is opened, the values apply to the selected inverter (see section [5.5\)](#page-29-0).

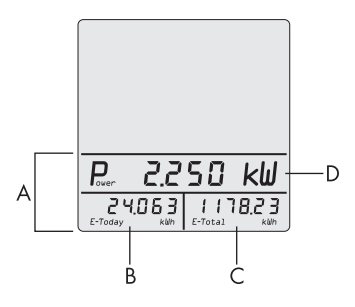

Figure 6: Power and energy display (example)

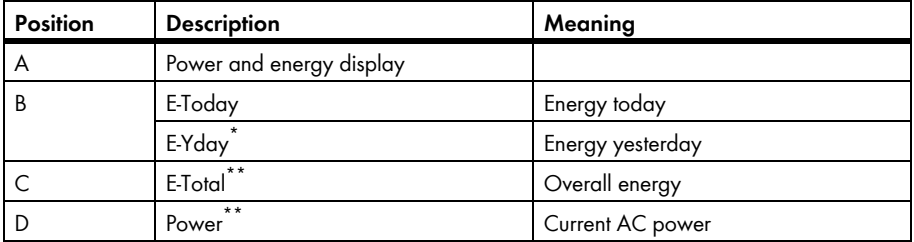

\* If the "Power yesterday" chart is opened.

\*\* If the "Energy today" chart is opened, the Sunny Beam queries the current power (Power) and total energy (E-Total). Sunny Beam hides the value "Power" after 60 seconds, as the value is no longer up to date.

## <span id="page-29-0"></span>**5.5 Chart Views**

## <span id="page-29-1"></span>**5.5.1 Charts Displayed**

The Sunny Beam graphically displays the data of the complete plant and each inverter.

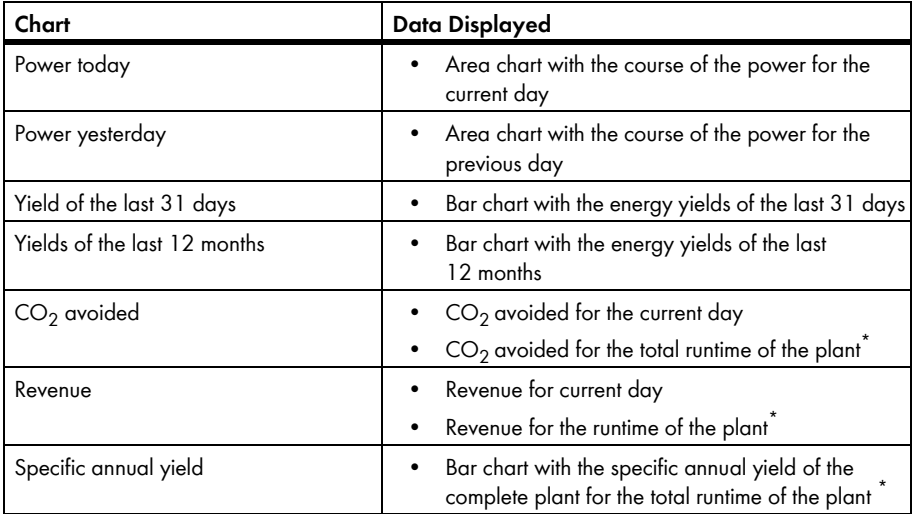

<span id="page-29-2"></span>\* Data quantity depends on when the plant was detected for the first time using the Sunny Beam.

#### **Display of Measured and Calculated Values in Diagrams**

The Sunny Beam displays complete data in the diagrams in black. The Sunny Beam calculates incomplete data and displays these in gray. Data may be incomplete for the following reasons:

- There are no complete data for the time period, as the plant was only commissioned during this time period.
- In the meantime, the Sunny Beam is not connected to the plant in the time period. As a result, the Sunny Beam could not query any data from the inverters. In this case, the Sunny Beam regularly attempts to request the missing data from the inverters.
- There are not yet any data available for the time period, as the time period has not yet been completed.

|                       | 03.03.2009 13:54 |  | Tal <b>Bert</b>               |  |  |  |  |  |
|-----------------------|------------------|--|-------------------------------|--|--|--|--|--|
| Specific annual yield |                  |  |                               |  |  |  |  |  |
| G Ø                   | -kWh∕kWp         |  |                               |  |  |  |  |  |
| 20                    |                  |  |                               |  |  |  |  |  |
|                       |                  |  |                               |  |  |  |  |  |
|                       |                  |  | ,,,,,,,,,,,,,,,,,,,,,,,,,,,,, |  |  |  |  |  |
| 80                    |                  |  | <br><br>                      |  |  |  |  |  |
|                       |                  |  |                               |  |  |  |  |  |

Figure 7: Gray bar for the current year that has not yet been completed (example "2009")

### <span id="page-31-0"></span>**5.5.2 Accessing the Plant View**

The Plant view displays the data of the complete plant.

1. In the main menu, select **Plant view**.

☑ The "Power today" chart appears.

- 2. To access the next chart, turn the control button in any direction.
- 3. To access the next chart, turn the control button in the same direction.
- 4. To access the previous graphic, turn the control button in the opposite direction.

## <span id="page-31-1"></span>**5.5.3 Accessing the Inverter View**

The Inverter view graphically displays the data of each individual inverter.

1. In the main menu, select **Inverter views**.

☑ "Inverter views" appears.

2. Select the desired inverter.

☑ The "Power today" chart appears.

3. To access the next chart, turn the control button in any direction.

### <span id="page-32-0"></span>**5.5.4 Symbols in the Chart View**

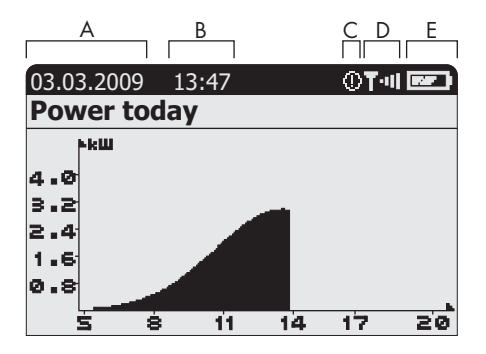

Figure 8: "Power today" chart view (example)

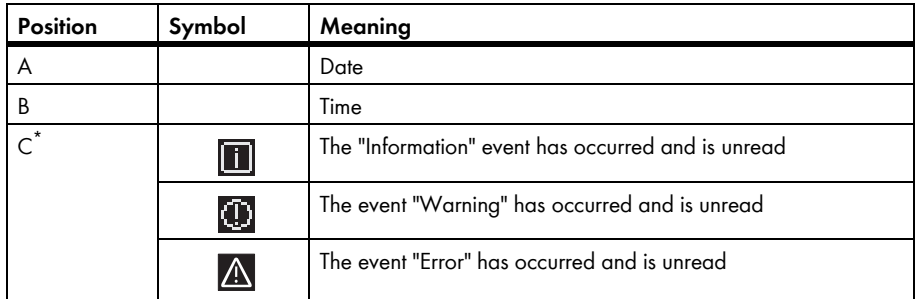

\* The "Information" and "Warning" events count as read as soon as the "Events" menu is accessed. Sunny Beam no longer shows the symbol in the display. The "Error" event only counts as read as soon as the "Events" menu is accessed.

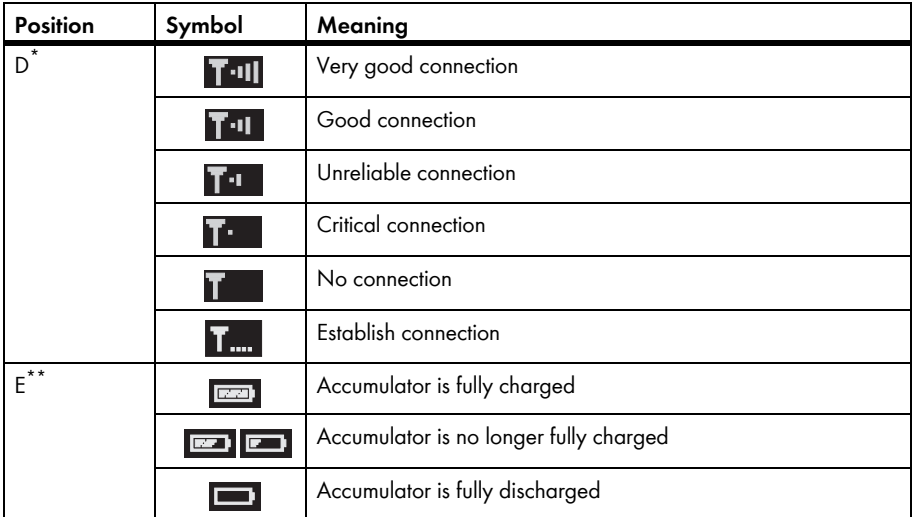

\* Sunny Beam only shows the symbol in the chart view.

\*\* If you charge the accumulators in the Sunny Beam using the computer or the USB plug-in power supply, the accumulator symbol is animated.

## <span id="page-34-0"></span>**5.6 Accessing and Reading Events**

The Sunny Beam reports the following events:

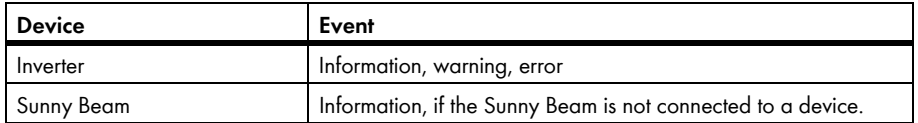

The Sunny Beam shows unread events as symbols in the chart view (see section [5.5.4\)](#page-32-0).

The Sunny Beam additionally reports errors through a signal tone. Terminated errors or warnings are changed to the event "Information".

| ABC. |                            |               | ۲ |  |
|------|----------------------------|---------------|---|--|
|      |                            | <b>Events</b> |   |  |
|      | $\sqrt{(511.06.08)}$       | 283617063     |   |  |
|      | $\n  A 05.01.08\n$         | 554326782     |   |  |
|      | $\ominus \square$ 05.01.08 | 419699064     |   |  |
|      |                            |               |   |  |
|      |                            |               |   |  |
|      |                            |               |   |  |

Figure 9: Events menu (example)

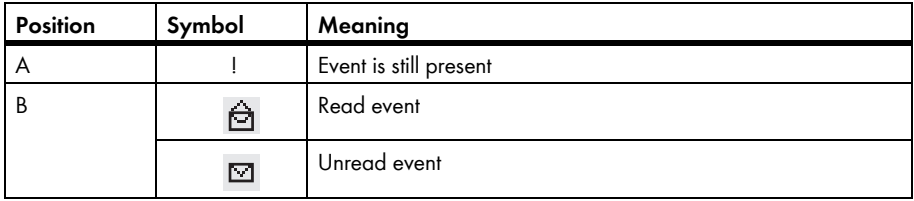

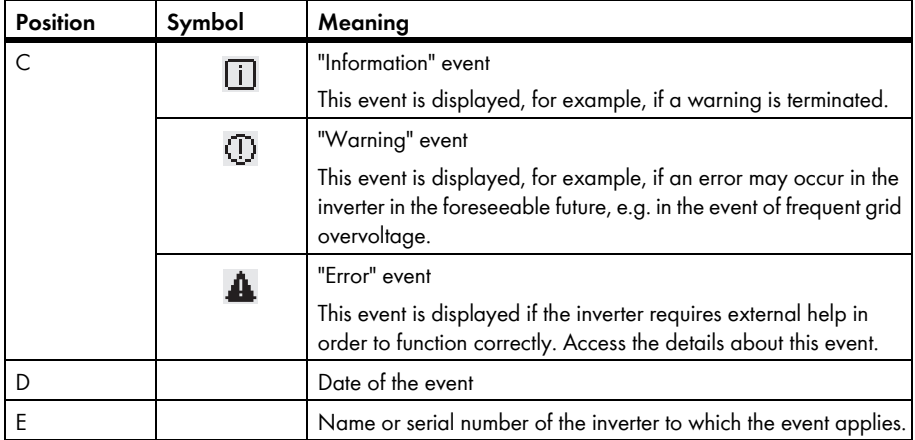
#### **Details About the Events:**

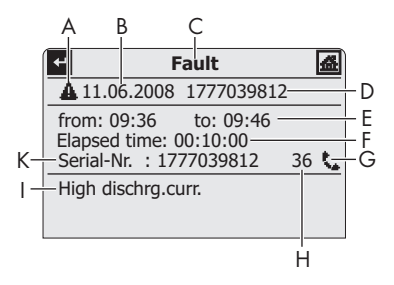

Figure 10: Details of a selected event (example, "Error" event)

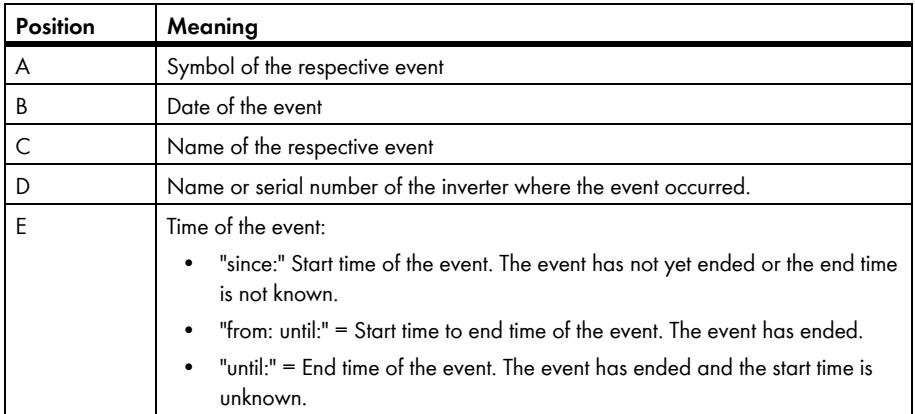

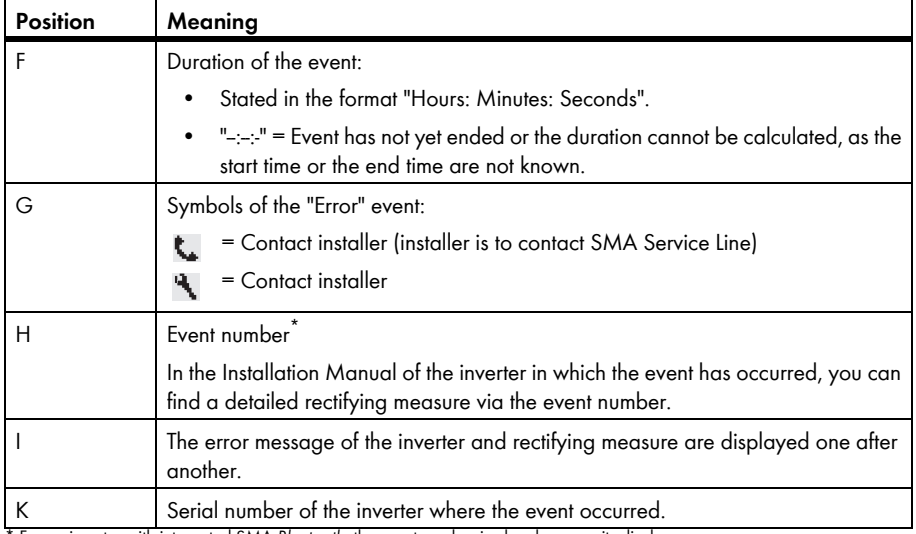

\* For an inverter with integrated SMA *Bluetooth*, the event number is also shown on its display.

#### 1. Select **Events**.

- 2. In order to access details of the event, select the desired event.
- 3. If the "Error" event is displayed, contact the installer and notify him/her of the event number (H) and serial number (K).

### <span id="page-38-0"></span>**5.7 Storing Plant Data on the Computer**

The plant data stored in the Sunny Beam can be stored on your computer as CSV files. The CSV files can be opened in e.g. Microsoft Excel and the data can be used to create diagrams.

The Sunny Beam stores the plant data for at least 90 days. The storage volume depends on the number of inverters. Once the memory is full, the Sunny Beam overwrites the old plant data from its memory.

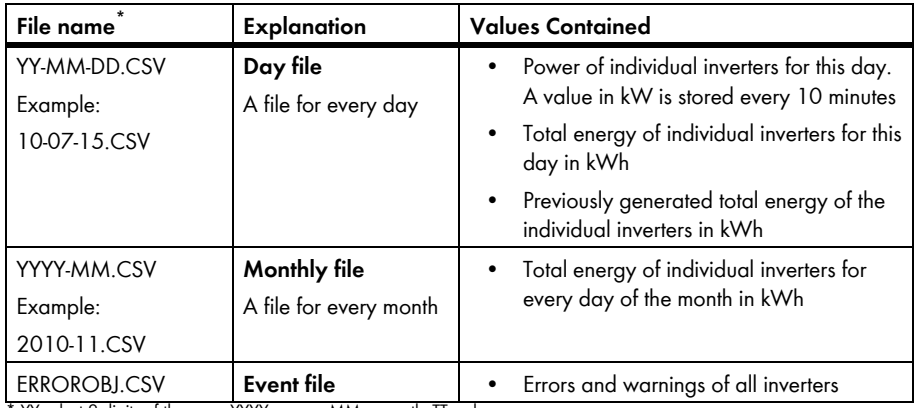

The Sunny Beam stores the following plant data in CSV files:

 $YY =$  last 2 digits of the year, YYYY = year, MM = month,  $TT =$  day

### **Inverters with SMA** *Bluetooth* **Piggy-Back**

For inverters with integrated SMA *Bluetooth* Piggy-Back, it can take as long as until noon the next day, before the Sunny Beam can save the CSV files.

The decimal separator and the timestamp format in the CSV files are determined by the settings in the Sunny Beam.

#### **Requirement:**

- $\Box$  The operating system of the computer is supported by the Sunny Beam (see section [11\)](#page-80-0).
- 1. Connect the Sunny Beam to the computer using the USB connection cable.
	- ☑ The message stating that the Sunny Beam is updating the data is shown briefly.
	- ☑ The computer detects the Sunny Beam like a removable media device. Two new drives are added to the computer.
- 2. Open the drive "SBEAM" and the folder "SBEAM".
- 3. Copy the CSV files of the folder "SBEAM" onto the computer.
- 4. Remove the Sunny Beam using the "Safely Remove Hardware" icon in the task bar of the computer.
- 5. Unplug the USB connection cable from the computer and the Sunny Beam.

# **6 Settings**

### **6.1 Menu Overview**

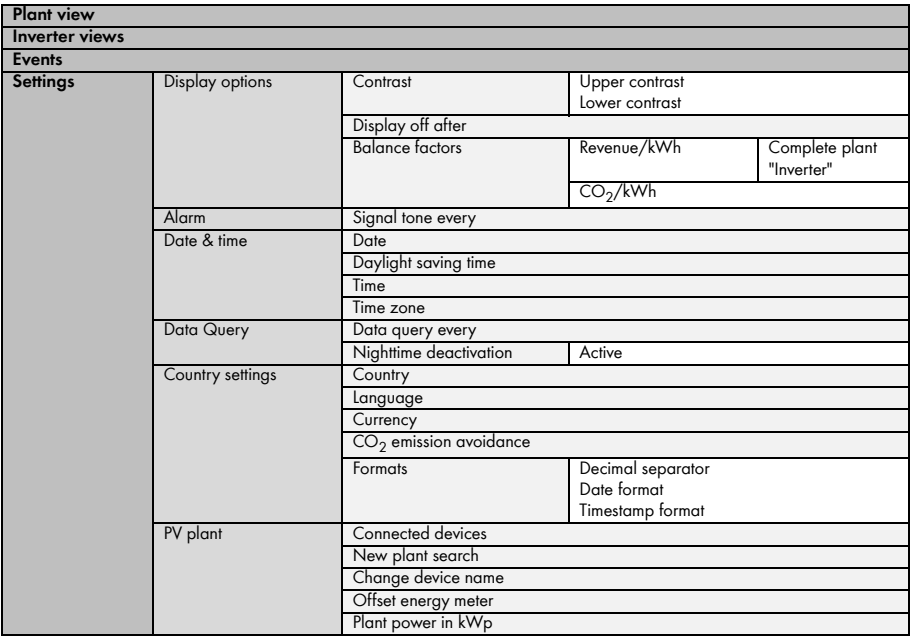

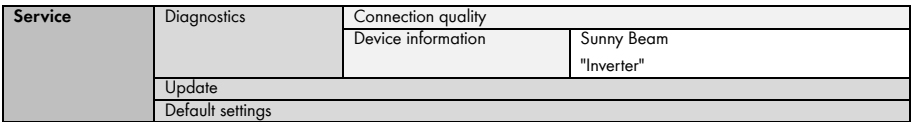

### **6.2 Initial Settings**

### **6.2.1 Change device name**

You can change the names of the detected inverters displayed in the Sunny Beam. The Sunny Beam displays the serial number or a previously assigned device name as the device name for the inverter. Device names, for example, can already be changed using the Sunny Explorer or the Sunny WebBox with *Bluetooth*. The Sunny Beam does not display a previously assigned device name if the device name contains characters that are unknown to the Sunny Beam. An overview of the characters that the Sunny Beam can display can be read in the Sunny Beam on the input page for the device name.

You can assign individual device names in the Sunny Beam. These device names only apply for the Sunny Beam and are not transferred to other devices. You can change the serial number to a representative device name. As a result, you can better distinguish between the inverters in the Sunny Beam.

1. Select **Settings > PV plant > Change device name**.

☑ "Change device name" appears.

- 2. Select the serial number or a previously assigned device name. ☑ The input page appears.
- 3. Select the arrow  $[-]$  until the previous device name has been deleted from the bottom of the display.
- 4. To cancel the entry, select the cross  $[\mathbf{x}]$ .
- 5. Enter the desired device names:
	- Turn the control button until the desired character has 1777039812 been highlighted. For this purpose, avoid using umlauts as these characters cannot be displayed correctly in the CSV files.
	- Push the button.

☑ The selected character is shown at the bottom of the display.

- Repeat the steps until the desired device name has been entered.
- 6. Select the checkmark  $[\psi]$ . In this way, you save the entered device name.

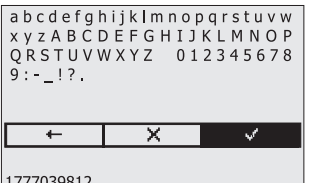

### **6.2.2 Setting the CO<sub>2</sub> Factor for Calculating the CO<sub>2</sub> Savings Factor**

The CO<sub>2</sub> factor<sup>\*</sup> for calculating the CO<sub>2</sub> saved depends on the fuel mix of the location of the plant. You can find out how high the  $CO<sub>2</sub>$  factor of the location is by asking your electric utility company.

- 1. Select **Settings > Display options > Factors of balance > CO2 / kWh**.
- 2. Set the  $CO<sub>2</sub>$  factor.

### **6.2.3 Deactivating Overnight Shutdown for Wind Inverters**

If you use wind inverters, you must deactivate the overnight shutdown of the Sunny Beam. As a result, the Sunny Beam also queries data from the wind inverters at night. The overnight shutdown is activated by default.

- 1. Select **Settings > Data query > Overnight shutdown**.
- 2. To deactivate overnight shutdown, deactivate the selection field "active". Tip: To prevent electric discharge of the accumulator with deactivated overnight shutdown, connect the Sunny Beam to the power supply at night (section [8.1.1](#page-66-0)).

### **6.2.4 Setting Plant Power in kWp**

If no value for plant power in kWp was set when the Sunny Beam was commissioned, you can subsequently set the value. The default setting is 0.00 kWp.

<sup>\*</sup> For further information on the  $CO<sub>2</sub>$  factor, see section [1.](#page-8-0)

### **Importance of Plant Power in kWp and Specific Annual Yield**

The plant power in kWp (kilowatt peak) is the maximum possible power of the plant. The Sunny Beam requires the system power in kWp to calculate the specific annual yield (kWh/kWp). The specific annual yield makes it possible to directly compare PV plants of different sizes. The calculated specific annual yield indicates the energy yield for the plant size per 1 kWp of power installed.

The Sunny Beam displays the specific annual yield in the Plant view. The Sunny Beam can display the specific annual yield for the last 31 years. For a new detection of a plant, the specific annual yield of the last 20 years is displayed. The more years are included, the narrower the columns in the chart will be.

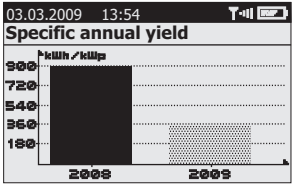

Figure 11: "Specific annual yield" chart in the plant view (example)

#### **Requires data from January to December**

The specific annual yield for one year is only representative if the Sunny Beam can use data for an entire year. If your plant was commissioned in July, for instance, there is no data from the previous months. The present data (from July to December) will then be projected to the entire year by the Sunny Beam. If the data for at least 330 days (= 11 months) of a year are not present, the Sunny Beam displays the columns in gray.

### **Automatic Calculation of the Specific Annual Yield in the Sunny Beam**

The Sunny Beam calculates the specific annual yield as follows:

kWh (kilowatt-hour)<br>kWp (kilowatt peak) = specific annual yield

The value for kWh is calculated as follows:

total daily energy values number daily energy values <sup>x</sup> 365 days <sup>=</sup> value for kWh

#### **Example**

Formula if the daily energy values for 250 days of a year are present:

(e-day 1) + (e-day 2) + (e-day ...) + (e-day 250) 250 days <sup>x</sup> 365 days <sup>=</sup> value for kWh

- 1. Select **Settings > PV Plant > Plant Power in kWp**.
- 2. Set plant power in kWp.

### **6.3 Adjusting the Display Contrast**

- 1. Select **Settings > Display options > Contrast**.
- 2. Select **Upper contrast** or **Lower contrast**.
- 3. Set the contrast.

### **6.4 Adjusting the Display Deactivation**

To save energy, the Sunny Beam can deactivate its display at night. Display deactivation takes place after 1 minute by default. You can adjust the interval until display deactivation or set the display to always remain switched on (setting "**- - -**").

If the interval until deactivation is greater than three minutes, the "Power today" chart appears after three minutes of inactivity. The Sunny Beam displays the "Power today" chart until the display is deactivated after the remaining specified interval has expired.

- 1. Select **Settings > Display options > Display off after**.
- 2. Set the interval. Tip: The shorter the interval, the smaller the amount of energy consumed by the Sunny Beam.
- 3. To have the display always switched on, select **- -**.

### **6.5 Adjusting the Repetition of the Signal Tone for Errors**

The Sunny Beam uses a signal tone to inform you of errors. The signal tone is repeated until you press the control button, however, not for more than 24 hours. Repetition takes place after 30 minutes by default.

- 1. Select **Settings > Alerts**.
- 2. Select **Signal tone every**.

☑ Signal tone can be heard.

- 3. Set the desired interval after which the signal tone is to be repeated.
- 4. To disable the signal tone for errors, select  **-** .

### **6.6 Formats and Units**

### **6.6.1 Changing the Date Format**

- 1. Select **Settings > Country settings > Formats > Date format**.
- 2. Set the desired date format.

### **6.6.2 Changing the Timestamp Format**

#### **Possible settings:**

12h format (e.g. 6:00pm), 24h format (e.g. 18:00)

- 1. Select **Settings > Country settings > Formats > Time format**.
- 2. Set the desired time format.

### **6.6.3 Changing the Format of the Decimal Separator**

You can change the format of the decimal separator that is used in the chart views and CSV files. The decimal separator in the power and energy display is always a point and cannot be changed.

- 1. Select **Settings > Country settings > Formats > Decimal separator**.
- 2. Set the desired decimal separator.

## **6.6.4 Changing the Currency**

- 1. Select **Settings > Country settings > Currency**.
- 2. Set the desired currency.

### **6.6.5 Changing the Weight Unit of the CO<sub>2</sub> Avoidance**

- 1. Select **Settings > Country settings > CO<sub>2</sub> avoidance**.
- 2. Set the desired unit.

### **6.7 Time Settings**

### **6.7.1 Changing the Time Settings After Sunset**

If you use the PV inverter, change the time settings (date, daylight saving time, time, time zone) of the Sunny Beam only after the sun has set if possible. The PV inverters no longer feed in after the sunset. The time difference therefore has no affect on the charts on the display of the Sunny Beam.

### **6.7.2 Changing the Date**

- 1. Select **Settings > Date & Time**.
- 2. Select **Date** and set the desired date.

### **6.7.3 Changing the Time**

- 1. Select **Settings > Date & Time**.
- 2. Select **Time** and set the desired time.

### **6.7.4 Changing the Time Zone**

- 1. Select **Settings > Date & Time**.
- 2. Select the previously configured time zone.
- 3. Set the desired time zone.

### **6.7.5 Switching Daylight Saving Time On/Off**

Using the Sunny Beam, you can switch daylight saving time on or off for the devices of your plant.

- 1. Select **Settings > Date & Time**.
- 2. To switch on daylight saving time, activate the selection field "Daylight saving time".
- 3. To switch off daylight saving time, deactivate the selection field "Daylight saving time".

### **6.8 Changing the Country**

If you change the country, the settings in the menu are automatically adjusted to the selected country. If desired, you can manually change the settings in the menu.

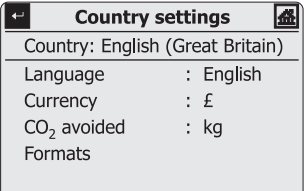

Figure 12: "Country settings" menu (example)

- 1. Select **Settings > Country settings > Country**.
- 2. Set the desired country.

### **6.9 Changing the Language**

- 1. If an unknown language is configured:
	- Press and hold the control button for approximately 10 seconds until the SMA logo appears on the display.
	- Set the desired language.
	- Select [>>].
	- Select [Main menu].
- 2. If a known language is configured:
	- Select **Settings > Country settings > Language**.
	- Set the desired language.

### <span id="page-50-0"></span>**6.10 Repeating the Plant Search/Requesting Data**

When performing a new plant search, all existing data, CSV files, and settings in the Sunny Beam are stored.

- 1. Set up the Sunny Beam at its intended installation location.
- 2. Select **Settings > PV plant > New plant search**.
- 3. Select [Search now].
	- ☑ The plant search will start.
	- ☑ "Plants found" appears. The NetID of your plant is shown.
	- ✖ Is the NetID of your plant not shown?
		- See section [10](#page-70-0).
- 4. Select your NetID.
	- ☑ "Establish connection" appears. Sunny Beam establishes a connection to the inverters and device with repeater function<sup>2</sup>.
	- ☑ "Devices found" appears. The serial numbers of all your inverters are listed.
	- ✖ Are not all of your inverters listed or are other inverters listed?
		- See section [10](#page-70-0)
- 5. If the plant consists of more than 12 inverters, select 12 inverters that are to be managed by the Sunny Beam. For this purpose, deactivate the selection fields of the inverters that are not to be managed by the Sunny Beam.
- 6. Select [OK].

☑ "Data administration" appears.

- 7. Choose whether the Sunny Beam is to request all data from the inverters again or not:
	- To request all data from the inverters again, activate the selection field. Tip: Only use this function if there are data missing in the Sunny Beam or the data are incorrect. For redetection, only the data from the last 20 years are detected.
	- In order not to request all the data again, select [>>].
	- ☑ "Establish connection" appears. Sunny Beam establishes a connection to the inverters and devices with repeater function and requests data. If you request all the data again, this process can take several minutes depending on the amount of data.
	- ☑ "Connected devices" appears. Inverters and devices with repeater function\*\* ( ) are listed. All devices are marked with a checkmark.
	- ✖ Are not all devices marked with a checkmark?
		- See section [10](#page-70-0)
- \* SMA *Bluetooth* Repeater, SMA *Bluetooth* Repeater Outdoor, SMA Power Injector with *Bluetooth*
- \*\* SMA *Bluetooth* Repeater, SMA *Bluetooth* Repeater Outdoor, SMA Power Injector with *Bluetooth*

8. Select [OK].

☑ "Time zone" appears.

- 9. To change the time zone, select the configured time zone and set the desired time zone.
- 10. Select [>>].

☑ "Time and date" appears.

11. To change the time settings (date, daylight saving time, time, time zone) of the plant, adjust the settings as desired.

### **Inverters with SMA** *Bluetooth* **Piggy-Back**

The Sunny Beam transmits the time settings to the inverter. If you change the values for the time settings and reset the time as a result, the data for this time difference are deleted in inverters with SMA *Bluetooth* Piggy-**B and the second server and the set of the summer.** be reset if you change the settings for the time zone or daylight saving time.

12. Select [>>].

☑ "Plant power" appears.

- 13. Select **Plant power in kWp** and set the plant power of the plant in kWp.
- 14. Select [>>].
- ☑ "Power today" appears. Sunny Beam is put into operation.

### **6.11 Changing the Plant Password**

If you have changed the plant password for "User" after commissioning the Sunny Beam, you must adjust the plant password in the Sunny Beam to the modified plant password. As a result, the Sunny Beam can request the data of the inverter again.

#### **Requirement:**

☐ All inverters feed in.

#### **Explanation of the Symbols in the "Connected Devices" Menu**

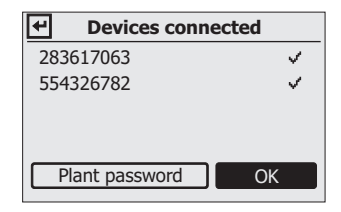

Figure 13: "Connected devices" menu (example)

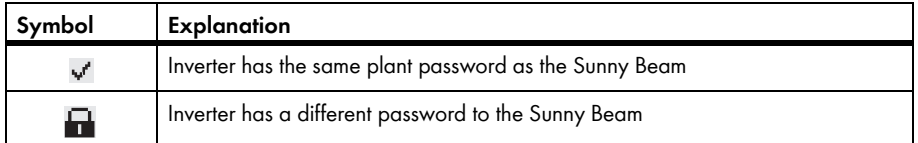

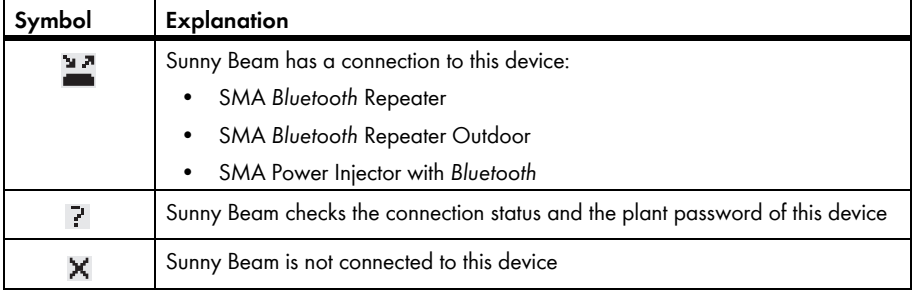

#### 1. Select **Settings > PV plant > Connected devices**.

☑ "Connected devices" appears:

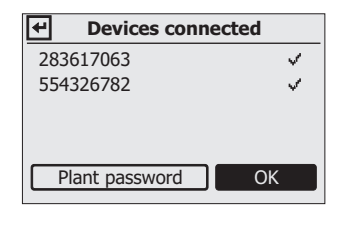

2. Select [Plant password].

☑ The input page appears:

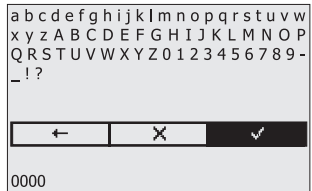

3. Select the arrow  $[$   $\leftarrow$  ] until the previous plant password at the bottom of the screen.

- 4. Turn the control button until the desired character has been highlighted.
- 5. Push the button.

☑ The selected character is shown at the bottom of the display.

- 6. Repeat the last two steps until the desired plant password has been entered.
- 7. To cancel the entry, select the cross  $[\mathbf{X}]$ .
- 8. Select the checkmark  $[\psi]$ . In this way, you save the entered plant password.
- ☑ "Connected devices" appears.

### **6.12 Changing the Data Query Frequency**

You can change the frequency at which the Sunny Beam is to query data from the inverters. For frequent data queries, the Sunny Beam reports the inverter error more quickly. The default setting is one hour.

- 1. Select **Settings > Data query > Data query every**.
- 2. Set the frequency.

Tip: The less frequent the data query, the smaller the amount of energy consumed by the Sunny Beam. One query per hour is sufficient. The data is cached in the inverter.

### **6.13 Checking the Connection Quality**

You can view the connection quality of the Sunny Beam for the device with which the Sunny Beam is directly connected to the plant. Using this device, the Sunny Beam initiates the establishment of the *Bluetooth* network in the plant.

#### **Very high energy consumption**

As long as the "Connection quality" menu is open, the Sunny Beam checks the connection without interruption. The energy consumption of the Sunny Beam is very high during this time.

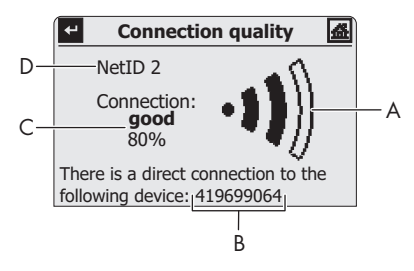

Figure 14: "Connection quality" menu (example)

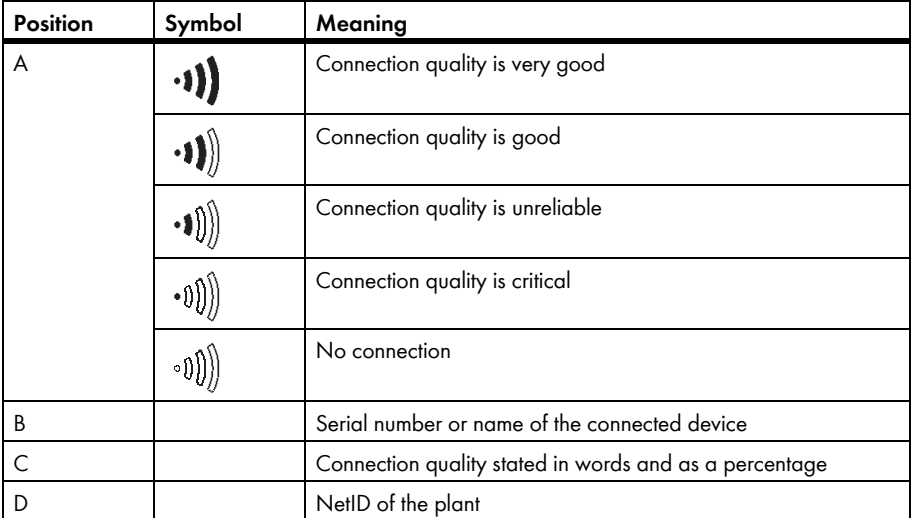

#### 1. Select **Service > Diagnostics > Connection quality**.

2. Read connection quality under "Connection".

☑ Connection quality is at least "good".

- ✖ Connection quality is not at least "good"?
	- See section [10](#page-70-0).

### <span id="page-58-0"></span>**6.14 Accessing Device Information**

The device information contains the following information about the following devices:

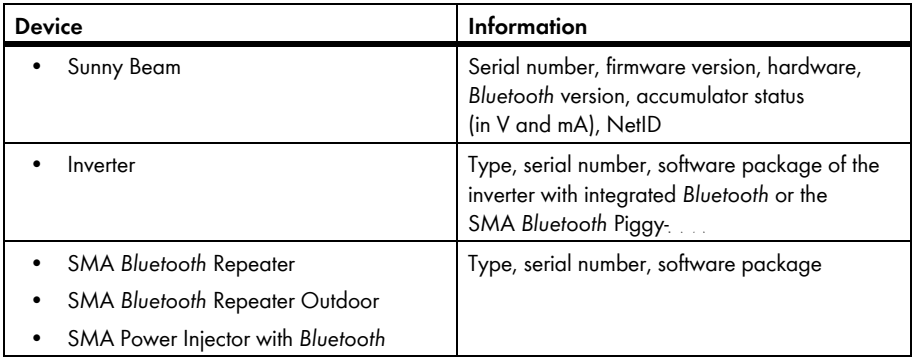

#### 1. Select **Service > Diagnostics > Device information**.

- 2. To access data about the Sunny Beam, select **Sunny Beam**.
- 3. To access information about an inverter, select the name of the inverter.

### **6.15 Performing an Update**

When the Sunny Beam is updated, all the settings and data will be saved.

#### **Requirement:**

 $\Box$  Operating system of the computer is supported by the Sunny Beam (see section [11](#page-80-0)).

#### **Required Material:**

- Computer with internal connection (the required Sunny Beam update file is available online)
- USB connecting cable
- 1. Download the update file "BEAM-x.xx.upd<sup>\*</sup>" from the download area at www.SMA.de/en and store on your computer.
- 2. In the Sunny Beam, select **Service > Update**.
- 3. Connect the Sunny Beam to the computer using the USB connection cable.
	- ☑ Sunny Beam updates the files. The computer detects the Sunny Beam like a removable media device. For this purpose, the "SBEAM" and "UPDATE" drives are added to the computer.
	- ☑ On the computer, a window appears containing the "UPDATE" folder appears.
	- ✖ Does a window containing the "UPDATE" folder not appear on your computer?
		- If the operating system of the computer is Windows XP/Windows 2000, open My Computer and open the "UPDATE" drive.
		- If the operating system of the computer is Windows Vista, select **Start > My Computer** and open the "UPDATE".
- 4. Open the "UPDATE" drive.

<sup>\*</sup> x.xx stands for the version of the update file.

- 5. If there is already a file in the "UPDATE" folder, delete this file.
- 6. Copy the "BEAM-x.xx.upd" file into the "UPDATE" folder.
- 7. In the Sunny Beam, select [OK].

☑ The message opens if the Sunny Beam is to be updated now.

8. In the Sunny Beam, select [Yes].

☑ Update starts.

☑ "Power today" appears.

- 9. Access device information (see section [6.14 "Accessing Device Information", page 59](#page-58-0)) and compare the firmware version of the Sunny Beam with the firmware version stated in the download area.
- 10. Remove the Sunny Beam using the "Safely Remove Hardware" icon in the task bar of the computer.
- 11. Unplug the USB connection cable from the computer and the Sunny Beam.
- ☑ Update is completed.

### **6.16 Restoring Factory Setting**

If you wish to restore the factory setting of the Sunny Beam, the plant data, CSV files, and personal settings stored in the Sunny Beam will be deleted. Restoring the factory setting can take several minutes.

- 1. Select **Service > Factory setting**.
- 2. Select [Yes].

☑ The factory setting begins to be restored.

☑ The display switches off. The factory setting is restored.

# **7 Device Replacement/Plant Extension (Installer)**

### **7.1 Device Replacement**

### **7.1.1 Replacing Inverters in the Plant**

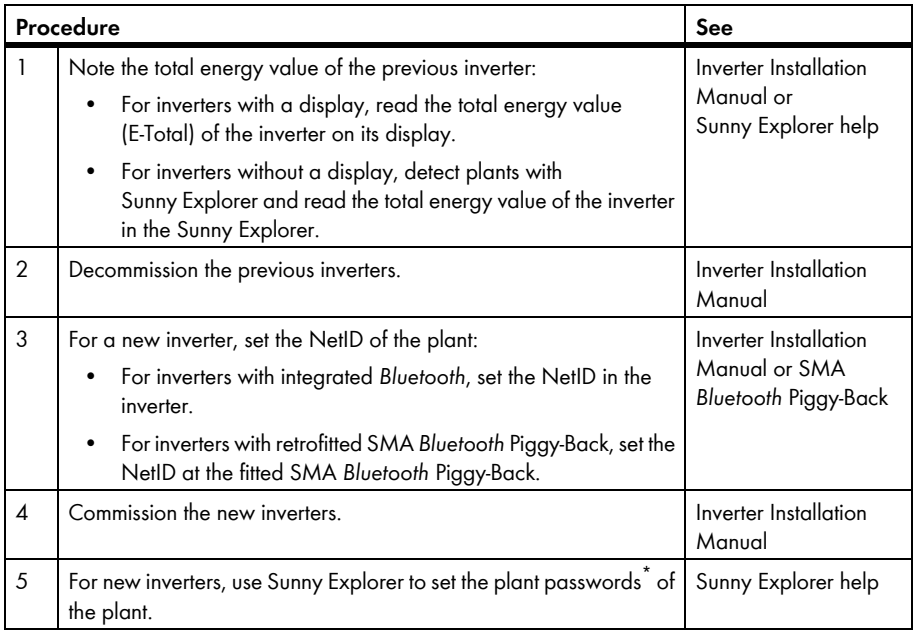

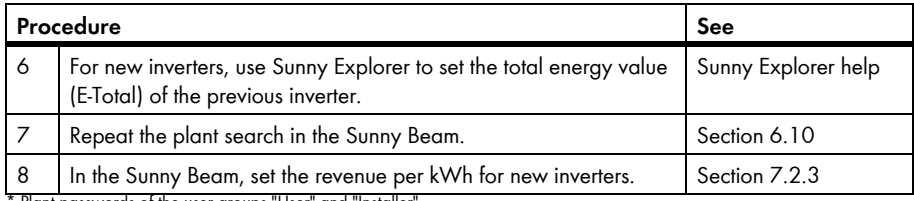

Plant passwords of the user groups "User" and "Installer

### **7.1.2 Replacing the SMA** *Bluetooth* **Repeater in the Plant**

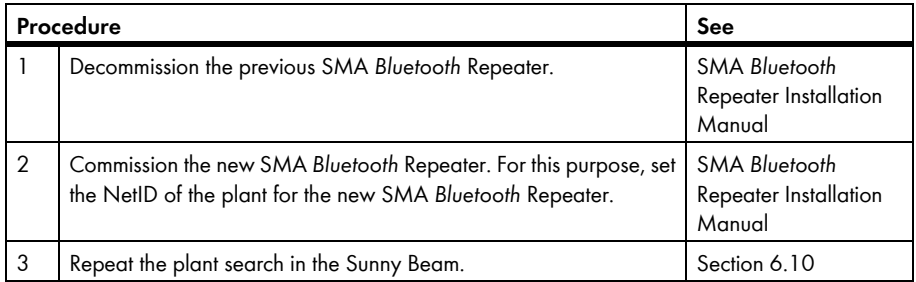

### **7.1.3 Adjusting the Energy Meter of an Inverter**

The energy meter (total energy value) of an inverter must be adjusted in the inverter in the event of an inverter replacement by the installer. Otherwise, an incorrect total energy value (E-Total) will be displayed (e.g. for the Sunny WebBox, on large displays, in the Sunny Portal).

If the energy meter in the inverter is not adjusted, you can adjust the value shown in the Sunny Beam. This adjustment only affects the data of the Sunny Beam, not the inverter. Set the total energy value (E-Total) of the previous inverter in the Sunny Beam for the new inverters. You can determine the total energy value of the previous inverter from the CSV files (see section [5.7](#page-38-0)).

- 1. Select **Settings > PV plant > Offset energy meter**.
- 2. Select the new inverter.
- 3. Select **Display**.
- 4. Set the total energy value of the previous inverter.

### **7.2 Plant Extension**

### **7.2.1 Adding Inverters to the Plant**

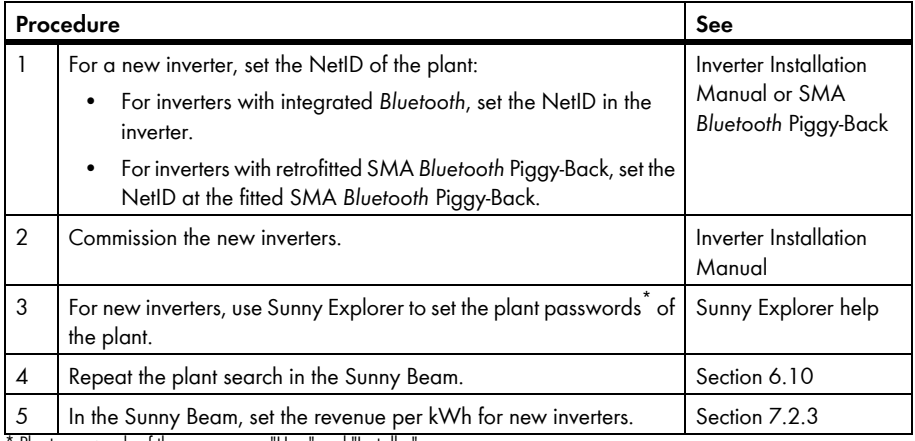

Plant passwords of the user groups "User" and "Installer

### **7.2.2 Adding the SMA** *Bluetooth* **Repeater to the Plant**

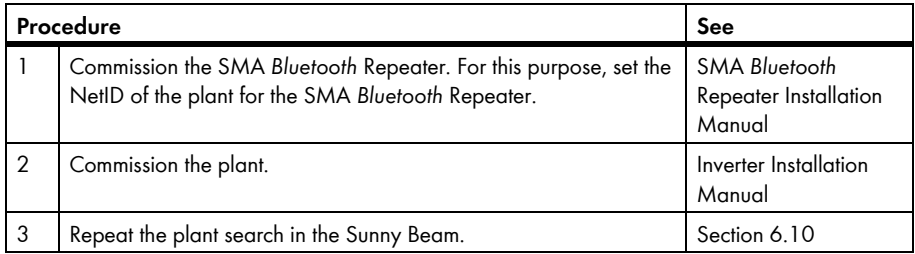

### <span id="page-65-0"></span>**7.2.3 Setting the Revenue Per kWh**

The revenue per kWh is the amount that you receive for each kWh fed into the power distribution grid. The revenue is legally regulated. The Sunny Beam requires the amount in order to calculate the revenue. If you retrofit inverters, a different revenue may apply for these inverters. You can therefore set different revenues for inverters in the Sunny Beam. The default setting is the value 0.45.

- 1. Select **Settings > Display options > Balance factors > Revenue/kWh**.
- 2. To change the factor for all inverters, select **Complete plant**.
- 3. To change the factor for specific inverters, select the desired inverter.
- 4. Set the factor.

## **8 Maintenance and Care**

### **8.1 Maintenance**

### <span id="page-66-0"></span>**8.1.1 Charging the Accumulators**

You must charge the accumulators of the Sunny Beam in the following cases:

- Message on the display that the state of charge of the accumulator is too low.
- The display does not switch on, although the accumulators are correctly inserted.

You have three options for charging the accumulators:

- Place the Sunny Beam in a location with a lot of daylight. As a result, the Sunny Beam charges the accumulators using its integrated PV cell.
- Using the USB connection cable, connect the Sunny Beam to a computer that is switched on or a USB hub with its own power supply. To disconnect the Sunny Boy from the computer again:
	- Remove the Sunny Beam using the "Safely Remove Hardware" icon in the task bar of the computer.
	- Unplug the USB connection cable from the computer and the Sunny Beam.
- Using a USB plug-in power supply, connect the Sunny Beam to a socket-outlet.

During the charging process, the Sunny Beam displays the animated accumulator symbol until the accumulators are fully charged.

### **8.1.2 Replacing the Accumulators**

The accumulators must be replaced if they are no longer charging properly and this adversely affects the operation of the Sunny Beam.

### **NOTICE**

#### **Damage to the Sunny Beam due to unsuitable accumulators or accumulators with different states of charge.**

- Do not use any batteries.
- Accumulators of the wrong type may leak into the Sunny Beam. Only use accumulators, see section [\(11\)](#page-80-0).
- Accumulators with different states of charge may damage the Sunny Beam. Use and replace the accumulators in pairs.
- 1. Open the underside of the accumulator compartment.
- 2. Remove the accumulators.
- 3. Insert new accumulators into the accumulator compartment. For this purpose, observe the marking in the accumulator compartment.
- 4. Close the accumulator compartment.
	- ☑ The Sunny Beam requests the time settings of the plant.
	- ☑ "Time and date" appears.

5. To change the time settings (date, daylight saving time, time, time zone) of the plant, adjust the settings as desired.

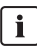

#### **Inverters with SMA** *Bluetooth* **Piggy-Back**

The Sunny Beam transmits the time settings to the inverter. If you change the values of the time settings and therefore reset the time, the data for this time difference are deleted for inverters with a fitted SMA *Bluetooth* Piggy-Back. Please note that the time may also be reset if you change the settings for the time zone or daylight saving time.

### **8.2 Cleaning the Sunny Beam**

• If the Sunny Beam is soiled, only clean the Sunny Beam with a slightly damp cloth. For this purpose, only use cleaning agents that do not scour or corrode.

# **9 Decommissioning**

### **9.1 Decommissioning the Sunny Beam**

- 1. Open the underside of the accumulator compartment.
- 2. Remove the accumulators.
- 3. Close the accumulator compartment.

### **9.2 Disposing of the Accumulators**

You must dispose of the accumulators when they no longer charge properly and this affects the Sunny Beam. You can order new accumulators for the Sunny Beam from SMA Solar Technology AG (see section [12\)](#page-82-0).

• Dispose of accumulators according to the disposal regulations which apply at the installation **location** 

### **9.3 Disposing of the Sunny Beam**

- To dispose of the Sunny beam at the installation location, observe the disposal regulations which apply at the installation location.
- To have SMA dispose of the Sunny Beam, send the Sunny Beam back to SMA Solar Technology AG at your own cost, labeled "ZUR ENTSORGUNG" ("FOR DISPOSAL").

# <span id="page-70-0"></span>**10 Troubleshooting**

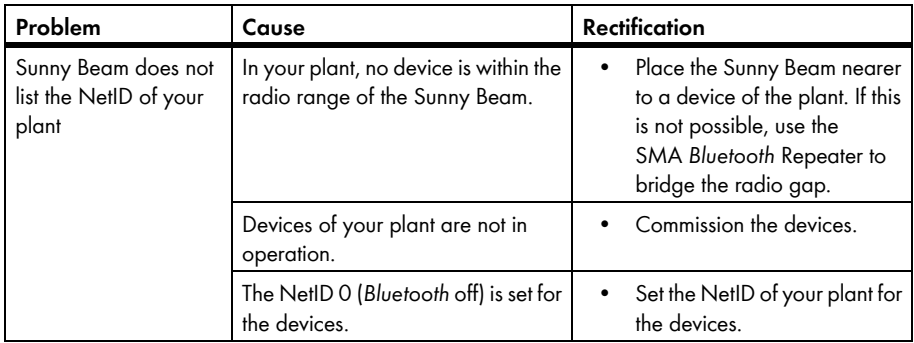

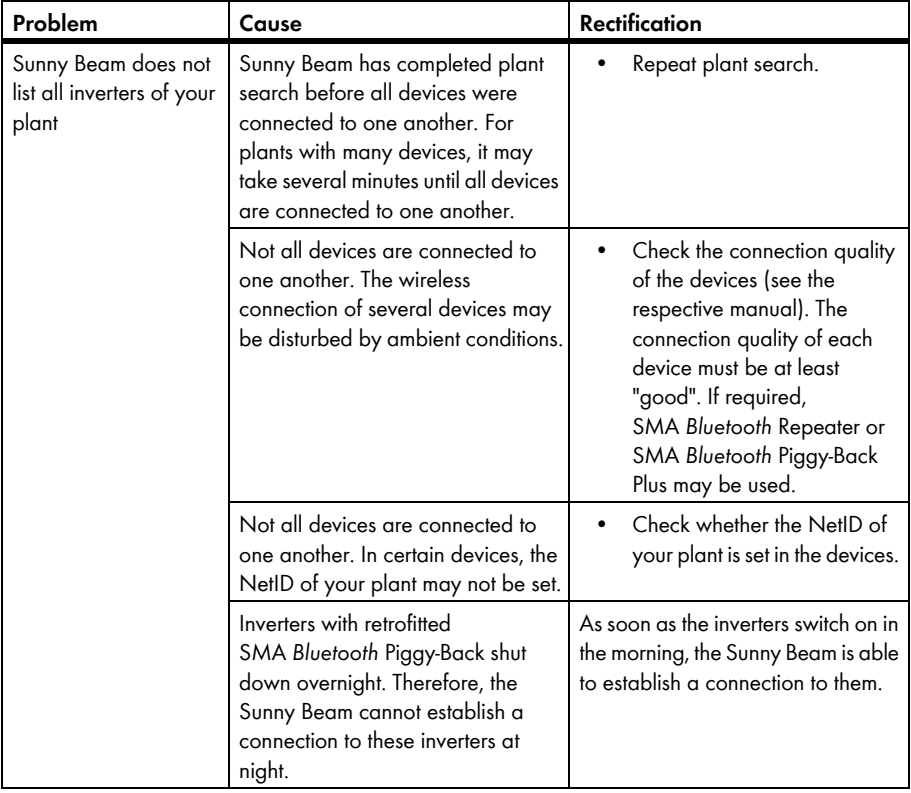
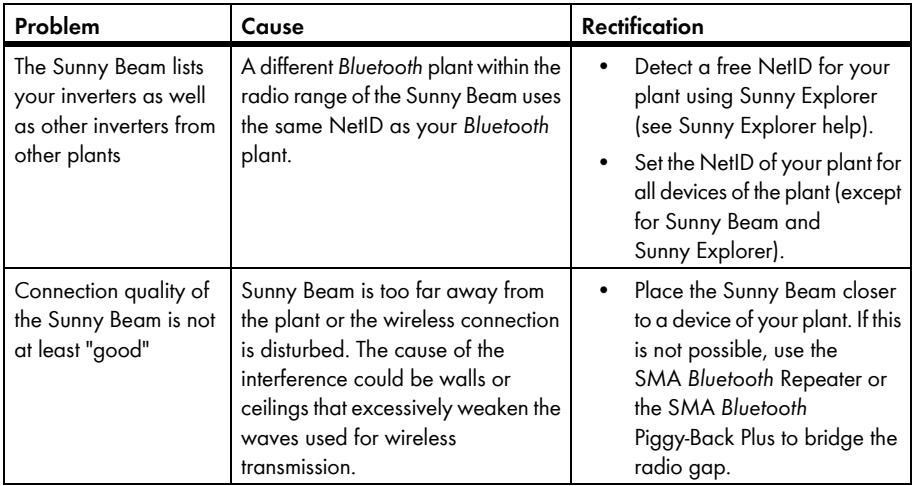

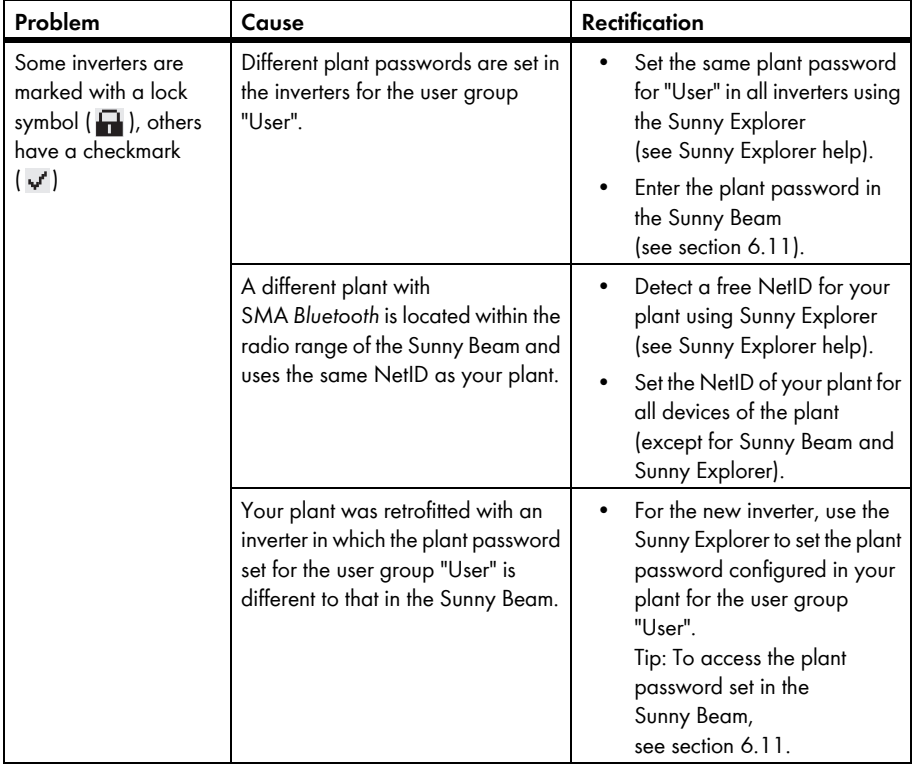

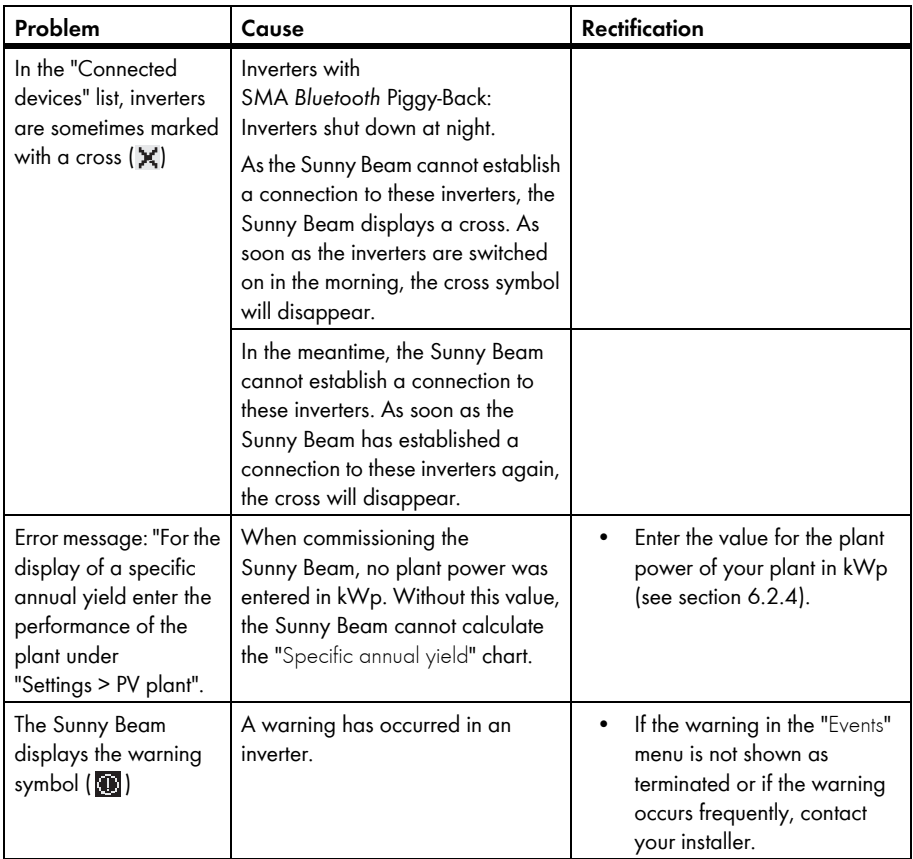

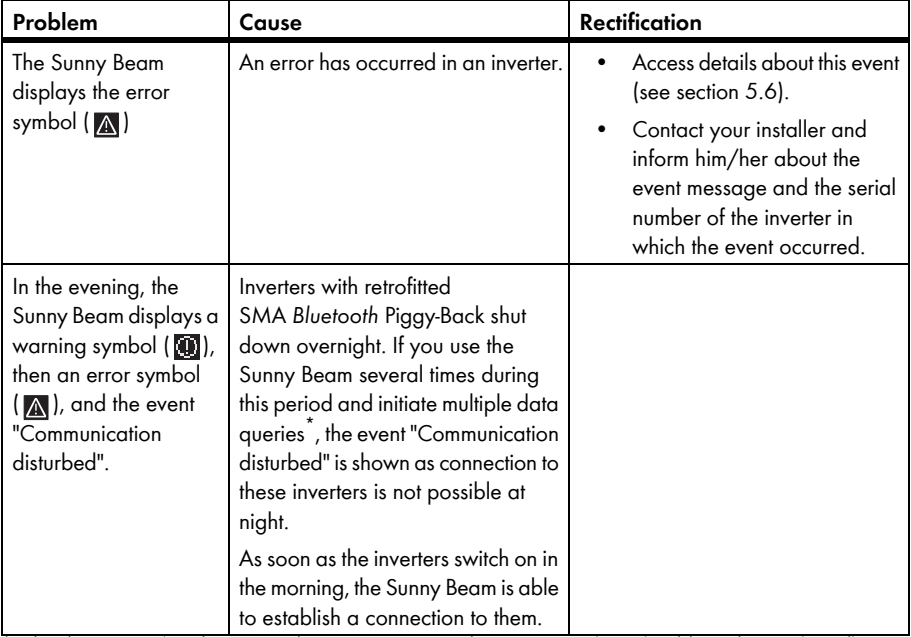

\* When the "Power today" chart is open, the Sunny Beam queries the current power (Power) and the total energy (E-Total). Sunny Beam hides the value "Power" after 60 seconds, as the value is no longer up to date.

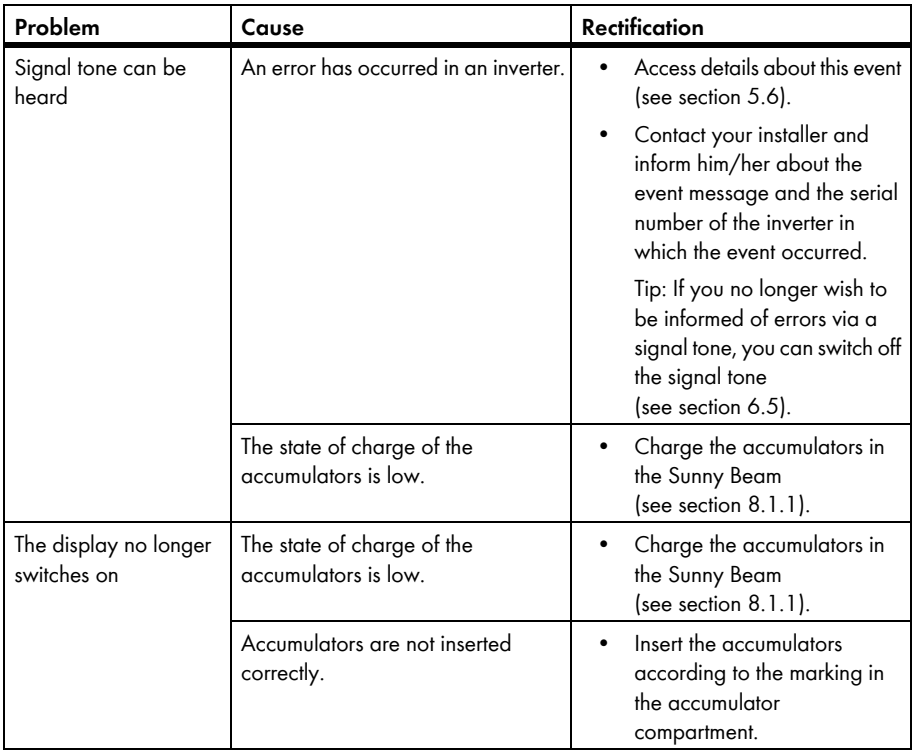

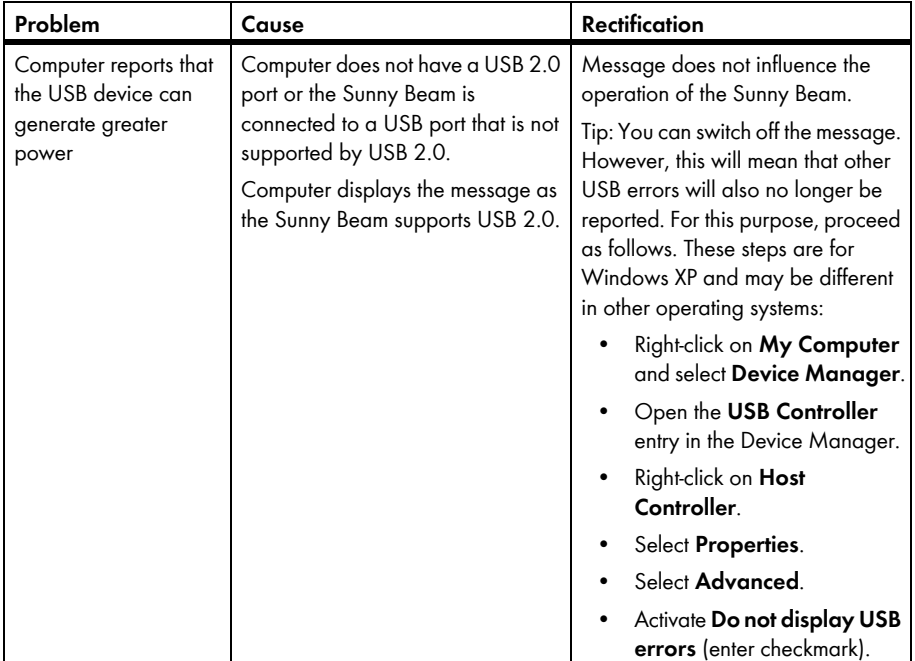

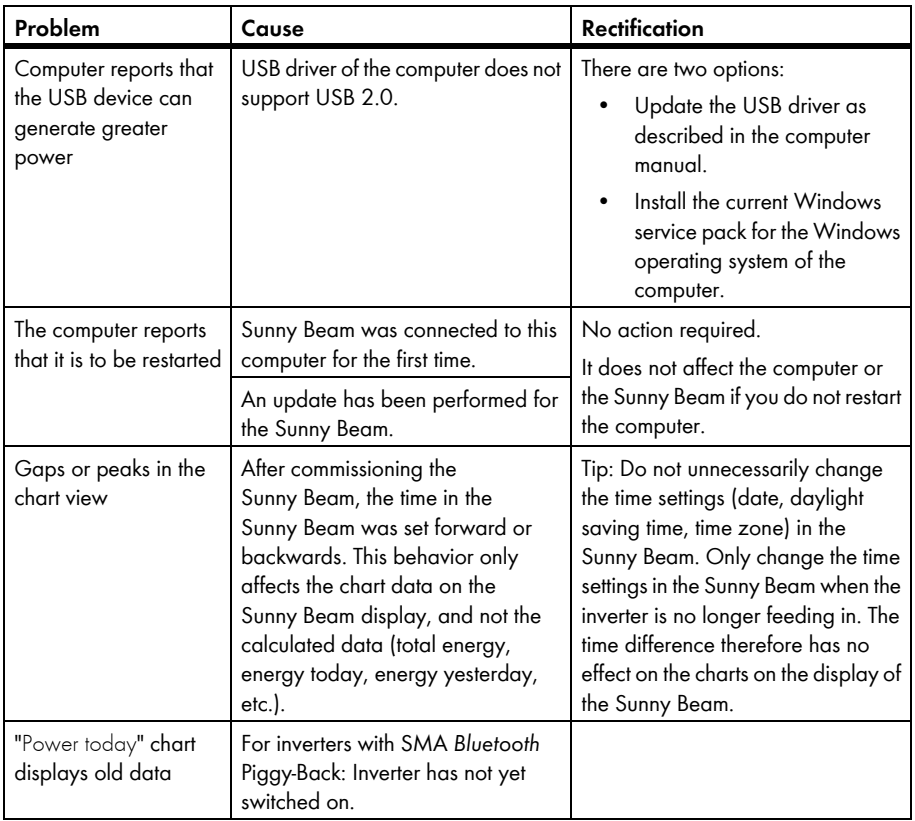

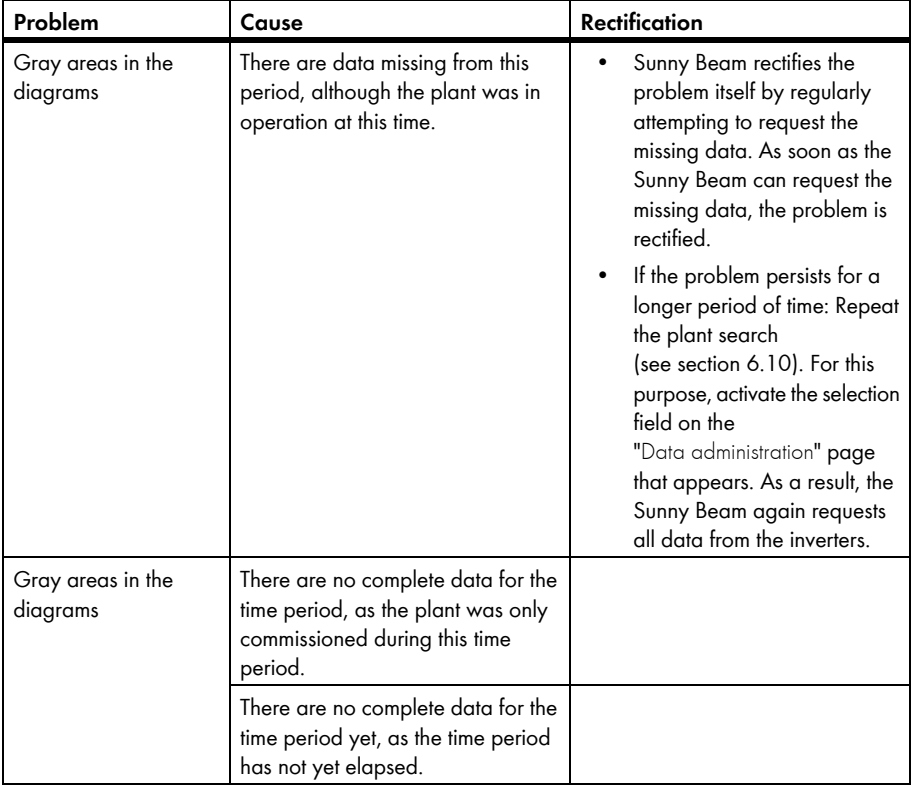

# **11 Technical Data**

# **Mechanical data**

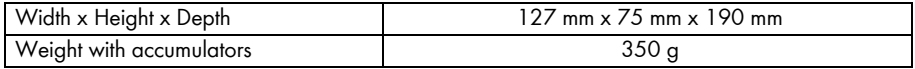

# **Power supply**

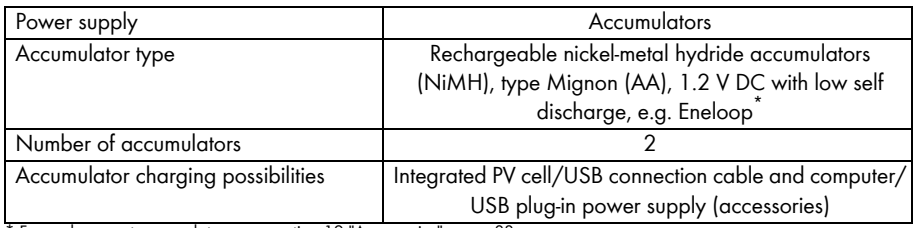

\* For replacement accumulators, see section [12 "Accessories", page 83.](#page-82-0)

# **Ambient conditions**

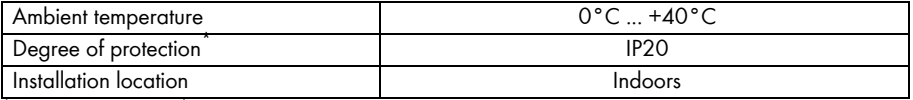

\* Protection rating according to DIN EN 60529

## **Communication**

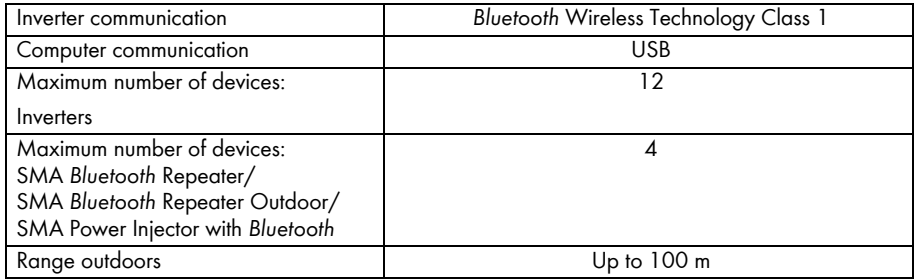

## **Features**

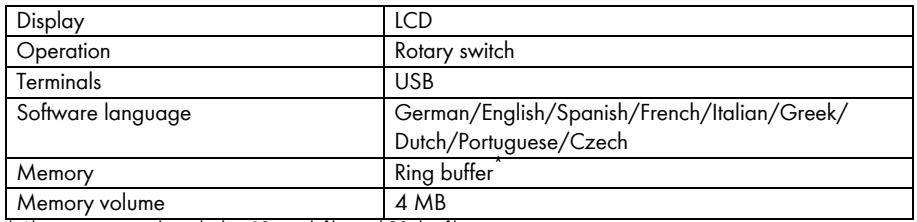

\* Always contains at least the last 13 month files and 90 day files.

# **System requirements for connecting to the computer**

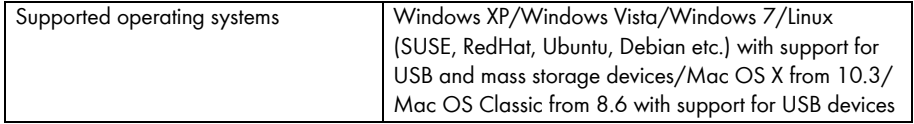

# <span id="page-82-0"></span>**12 Accessories**

# **USB plug-in power supply**

With the USB plug-in power supply, you can connect the Sunny Beam to a socket-outlet in order to charge the accumulators via the power distribution grid rather than the PV cell.

Order number: BEAM-BT-SUPPLY

## **Replacement accumulators**

2 replacement accumulators for the Sunny Beam. Order number: BEAM-BT-BATTERY

# **13 Glossary**

## *Bluetooth* **Class 1**

*Bluetooth* is available in three classes which differ in transmitting powers and therefore their radio ranges. *Bluetooth* Class1 is the class with the greatest radio range:

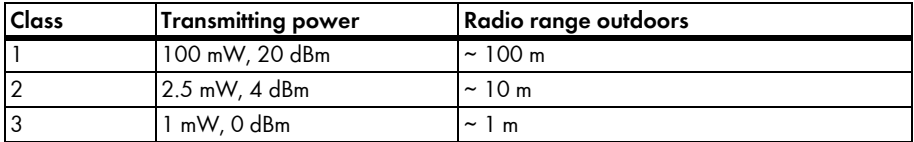

#### **NetID**

PV plants and small wind turbine systems with SMA *Bluetooth* operating in close proximity to one another are distinguished by their individual NetID. SMA Solar Technology *Bluetooth* devices recognize your *Bluetooth* plant via an assigned NetID. All devices in a PV plant must therefore have the same NetID.

#### **Plant password**

All devices that have the same user password and NetID are part of one specific plant. Therefore, any password that is the same for all the devices of a plant is referred to as the plant password by SMA Solar Technology AG.

#### **SMA** *Bluetooth* **Repeater**

The SMA *Bluetooth* Repeater is used in adverse installation conditions for bridging wireless gaps between devices from SMA Solar Technology AG with *Bluetooth* Wireless Technology or improving poor wireless connections.

#### **Sunny Explorer**

With the Sunny Explorer software, you can visualize and manage the data of your *Bluetooth* plant. You can also configure individual devices or entire device classes of your *Bluetooth* plant. The connection to the devices is established via *Bluetooth*. The computer must be equipped with *Bluetooth*, i.e. via an integrated *Bluetooth* module or via a *Bluetooth* USB stick.

# **14 Contact**

If you have technical problems concerning our products, contact the SMA Service Line. We need the following information in order to provide you with the necessary assistance:

- Hardware version of the Sunny Beam
- Firmware version of the Sunny Beam
- Firmware version of the SMA *Bluetooth* Piggy-Back (if available) in the inverter
- Type, firmware version, and serial number of the inverter

In case you need to send in the Sunny Beam, remove the accumulators first. Send the accumulators separately.

# **SMA Solar Technology AG**

Sonnenallee 1 34266 Niestetal, Germany www.SMA.de

#### **SMA Service Line**

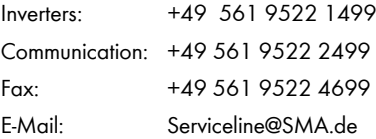

The information contained in this document is the property of SMA Solar Technology AG. Publishing its content, either partially or in full, requires the written permission of SMA Solar Technology AG. Any internal company copying of the document for the purposes of evaluating the product or its correct implementation is allowed and does not require permission.

# **Exclusion of liability**

The general terms and conditions of delivery of SMA Solar Technology AG shall apply.

The content of these documents is continually checked and amended, where necessary. However, discrepancies cannot be excluded. No guarantee is made for the completeness of these documents. The latest version is available online at www.SMA.de or from the usual sales channels.

Guarantee or liability claims for damages of any kind are excluded if they are caused by one or more of the following:

- Damages during transportation
- Improper or inappropriate use of the product
- Operating the product in an unintended environment
- Operating the product whilst ignoring relevant, statutory safety regulations in the deployment location
- Ignoring safety warnings and instructions contained in all documents relevant to the product
- Operating the product under incorrect safety or protection conditions
- Altering the product or supplied software without authority
- The product malfunctions due to operating attached or neighboring devices beyond statutory limit values
- In case of unforeseen calamity or force majeure

The use of supplied software produced by SMA Solar Technology AG is subject to the following conditions:

- SMA Solar Technology AG rejects any liability for direct or indirect damages arising from the use of software developed by SMA Solar Technology AG. This also applies to the provision or non-provision of support activities.
- Supplied software not developed by SMA Solar Technology AG is subject to the respective licensing and liability agreements of the manufacturer.

# **SMA Factory Warranty**

The current guarantee conditions come enclosed with your device. These are also available online at www.SMA.de and can be downloaded or are available on paper from the usual sales channels if required.

## **Trademarks**

All trademarks are recognized even if these are not marked separately. Missing designations do not mean that a product or brand is not a registered trademark.

The *Bluetooth*® word mark and logos are registered trademarks owned by Bluetooth SIG, Inc. and any use of such marks by SMA Solar Technology AG is under license.

#### **SMA Solar Technology AG**

Sonnenallee 1 34266 Niestetal Germany Tel. +49 561 9522-0 Fax +49 561 9522-100 www.SMA.de E-Mail: info@SMA.de © 2004 to 2011 SMA Solar Technology AG. All rights reserved

# **SMA Solar Technology**

# www.SMA-Solar.com

**SMA Solar Technology AG** www.SMA de **SMA America, LLC** www.SMA-America.com **SMA Technology Australia Pty., Ltd.** www.SMA-Australia.com.qu **SMA Benelux SPRI** www.SMA-Benelux.com SMA Beijing Commercial Co., Ltd. www.SMA-Ching.com **SMA Czech Republic s.r.o.** www.SMA-Czech.com

SMA France S.A.S. www.SMA-France.com **SMA Hellos AF** www.SMA-Hellas.com SMA Ibérica Tecnología Solar, S.L. www.SMA-Iberica.com SMA Italia S.r.l. www.SMA-Italia.com SMA Technology Korea Co., Ltd www.SMA-Korea.com

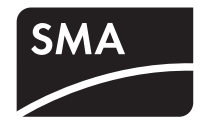